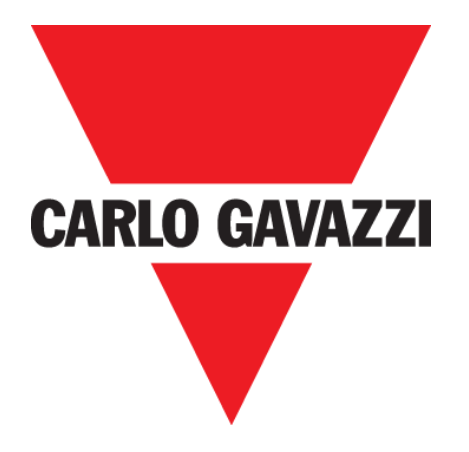

# **CP 3 EXTÉRIEUR**

## **MANUEL D'EMPLOI**

**Fév. '20**

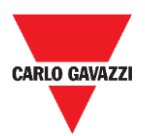

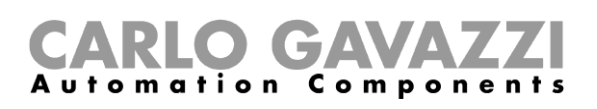

# <span id="page-1-0"></span>Table des matières

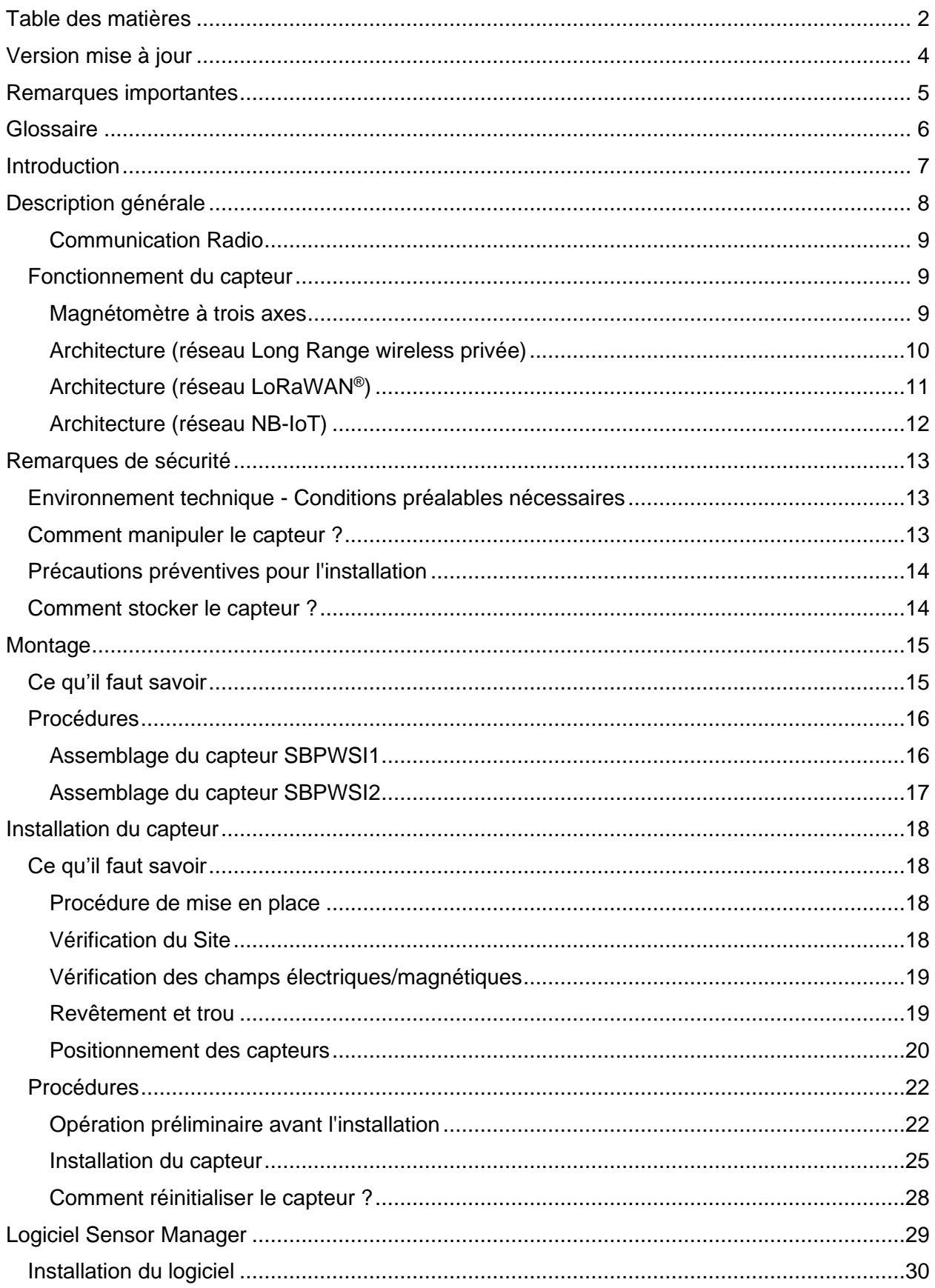

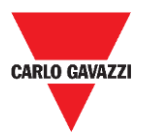

# CARLO GAVAZZI

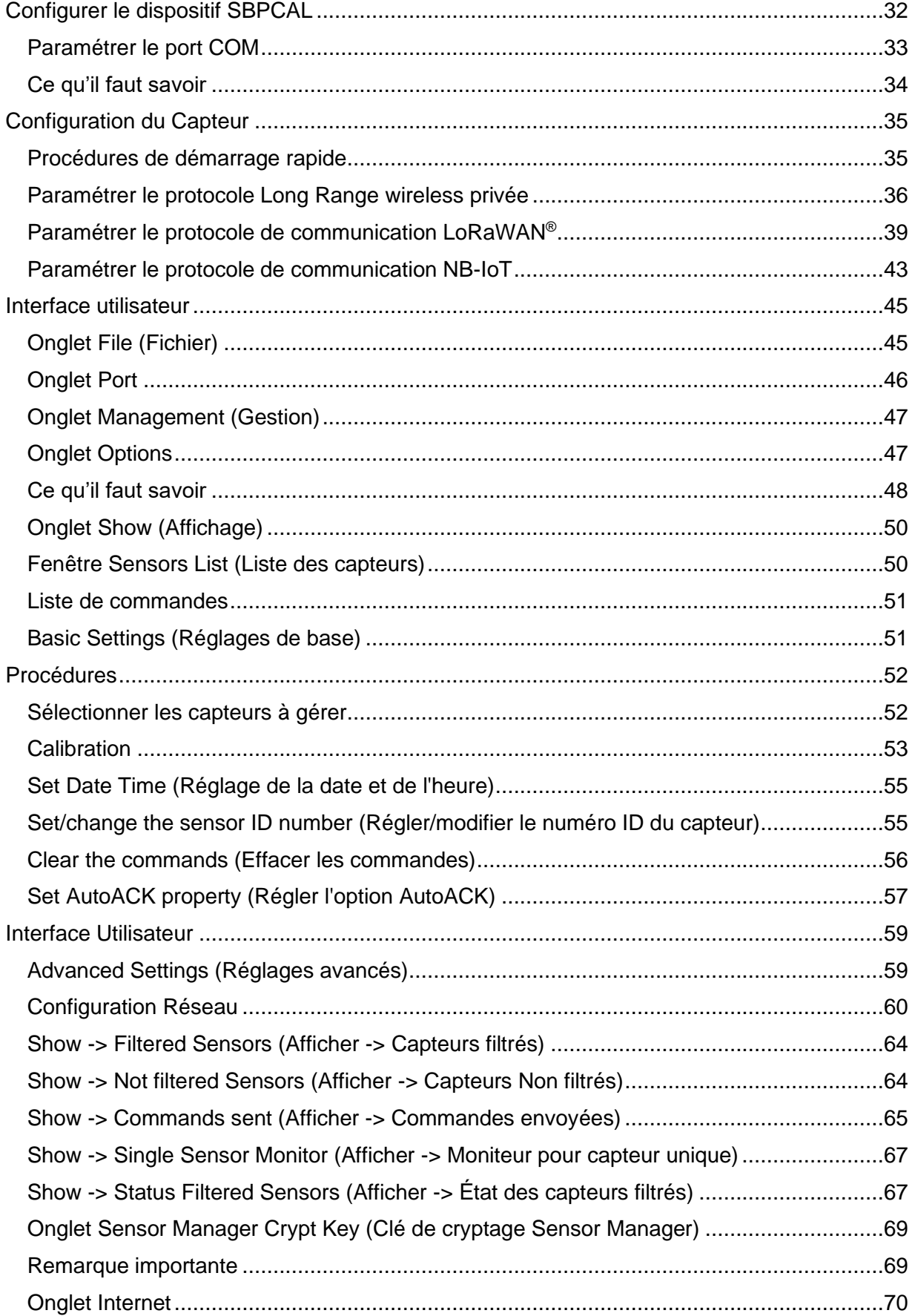

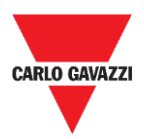

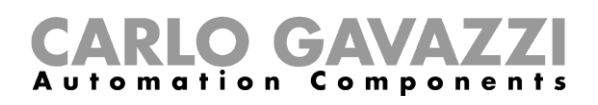

# <span id="page-3-0"></span>**Version mise à jour**

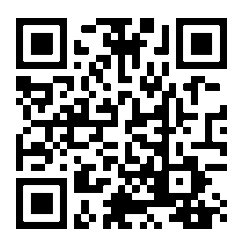

Contenu susceptible de modifications. Télécharger la version mise à jour : www.productselection.net

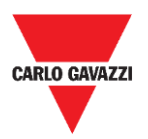

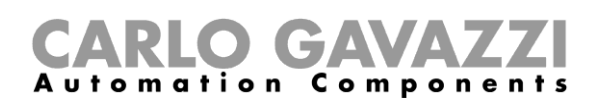

# <span id="page-4-0"></span>**Remarques importantes**

Cette section contient des informations importantes relatives à la sécurité à suivre lors de l'installation, de l'utilisation et de la maintenance de l'équipement. Nous recommandons de respecter strictement ces règles afin d'éviter des dommages aux appareils ou aux machines, ainsi que tout risque de blessures ou de décès. Lire attentivement ce manuel avant de commencer toute activité d'installation, de maintenance ou d'exploitation.

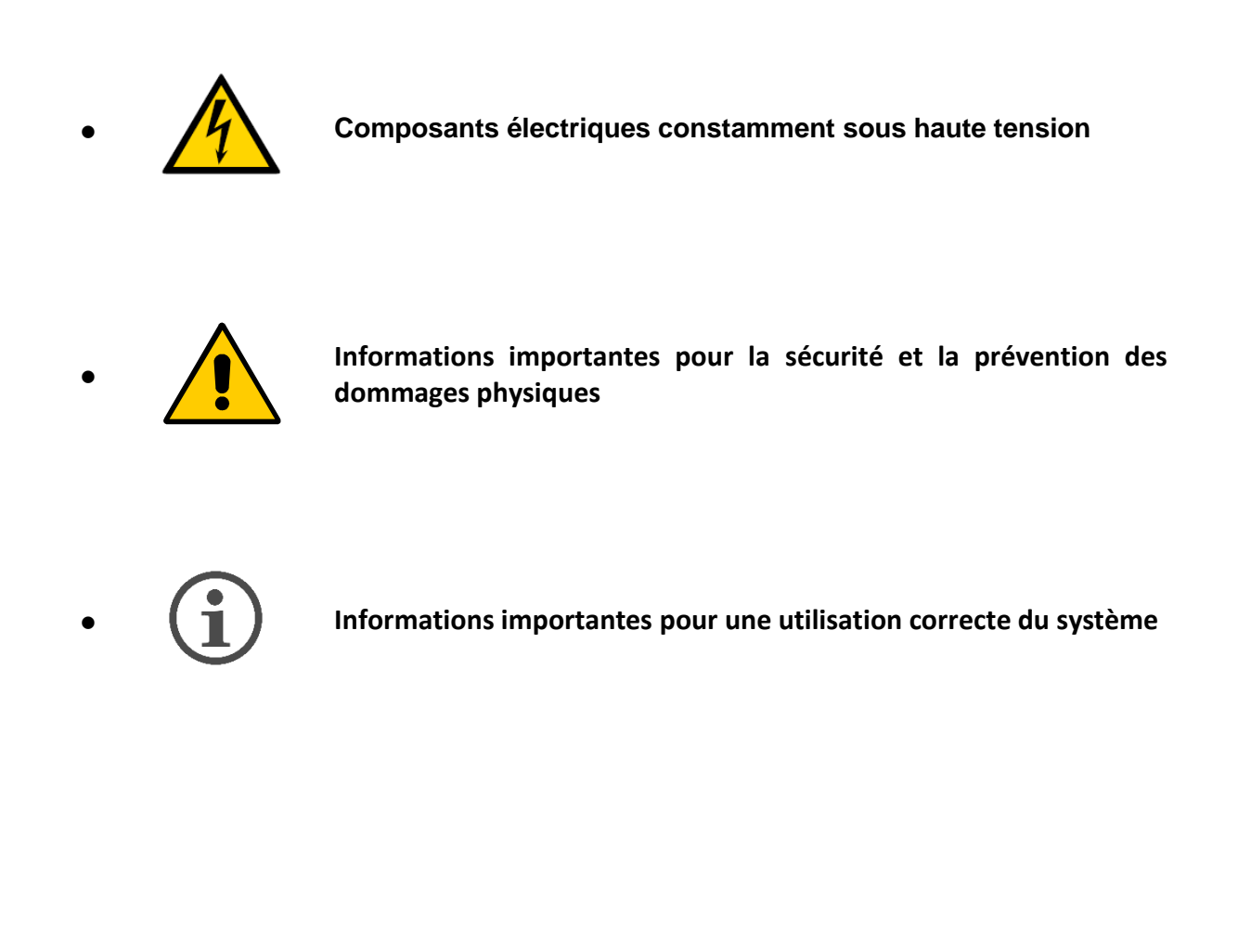

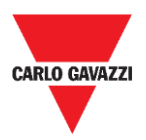

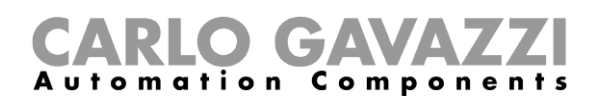

# <span id="page-5-0"></span>**Glossaire**

**Capteur :** Capteur sans fil pour la détection de véhicules immobiles.

Place de stationnement : espace de stationnement pour les véhicules délimités par des bandes (bleu, blanc, jaune)

**IATA** : Association Internationale du Transport Aérien (**www.iata.org**)

**ISM :** Industriel, Scientifique, Médical. Acronyme indiquant les fréquences d'utilisation libre pour les appareils de faible puissance.

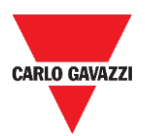

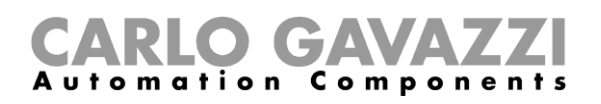

# <span id="page-6-0"></span>**Introduction**

Ce manuel décrit les procédures d'installation et de configuration des capteurs sans fil SBPWSIx pour détecter les voitures dans les places de stationnement.

La procédure d'installation est divisée en deux parties :

- Assemblage du capteur
- Installation du capteur

Cette procédure de configuration, effectuée à l'aide du logiciel Sensor Manager, est expliquée pour les différentes versions de capteurs. Cette partie est divisée en trois sections :

- Configuration des capteurs : Configuration, Calibrage, Test des capteurs
- Configuration du réseau : Association du capteur au concentrateur/réseau concerné
- Intégration dans le serveur CPY

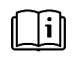

Voir **"Manuel UWP 3.0 Car Park"** pour plus d'informations sur l'intégration du système de stationnement UWP 3.0.

Le respect et l'observation des instructions et recommandations contenues dans ce manuel garantiront le bon fonctionnement des capteurs et de l'ensemble du système.

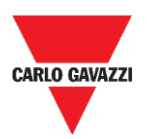

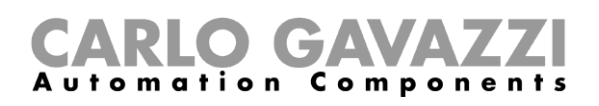

# <span id="page-7-0"></span>**Description générale**

Le capteur sans fil SBPWSIx fait partie du système Carpark, qui contient d'autres types de capteurs, de contrôleurs et de moniteurs. Le SBPWSIx a été conçu pour être enterré sous la place de stationnement et sera complètement invisible. Il détecte l'état d'occupation (libre/occupée) des places de stationnement, en utilisant le champ magnétique terrestre.

Vous trouverez ci-dessous une brève description du fonctionnement du capteur, qui vous aidera à comprendre comment utiliser le logiciel en fonction du type de capteur. Le capteur est un dispositif électronique pour la détection de véhicules, et il est composé de quatre éléments de base :

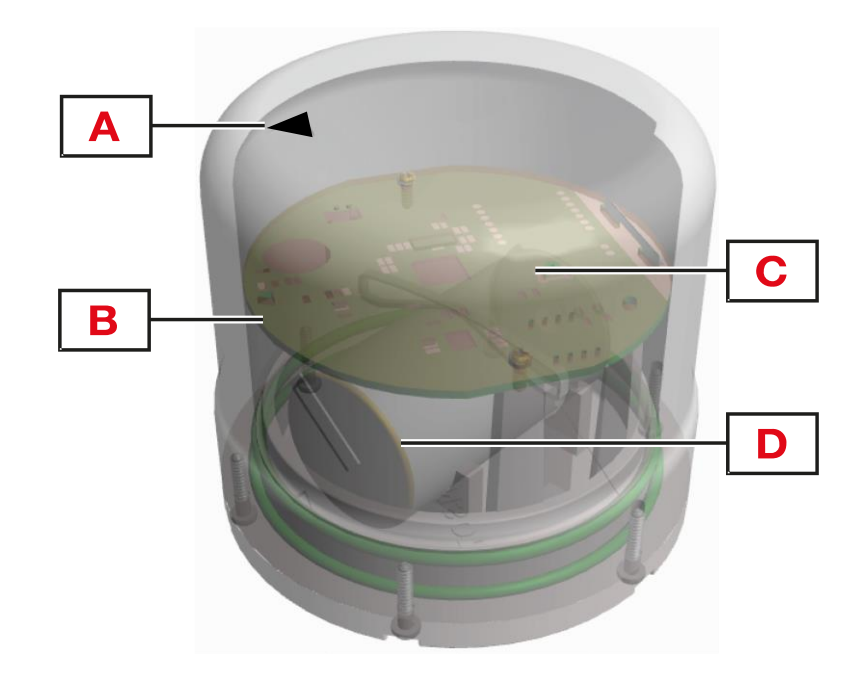

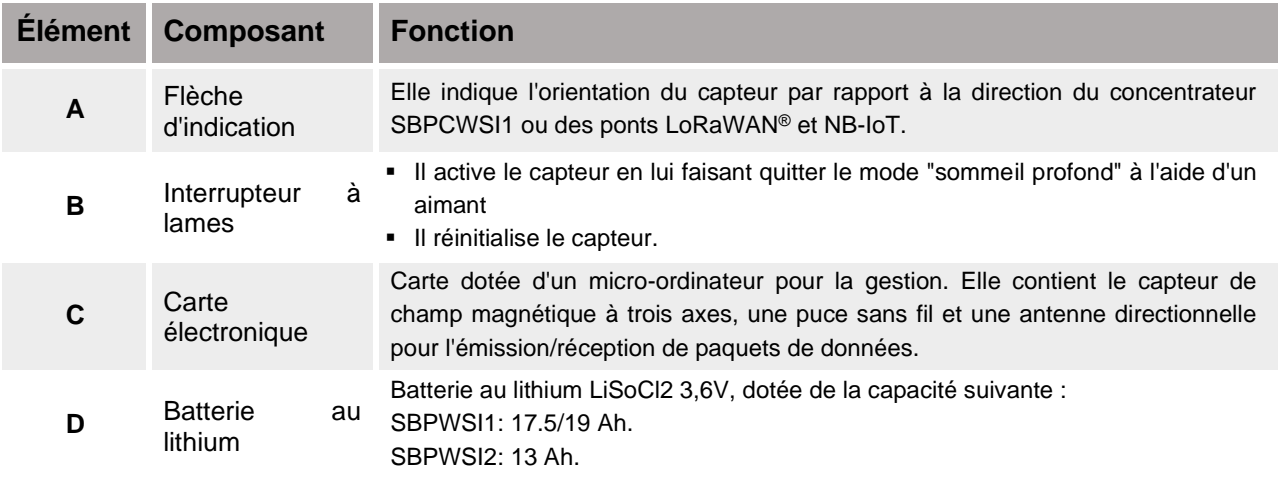

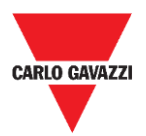

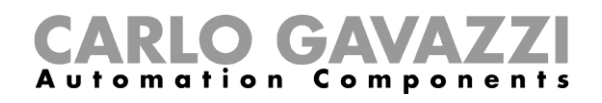

### <span id="page-8-0"></span>**Communication Radio**

Le capteur est équipé d'un émetteur-récepteur radio. Le capteur est disponible en deux versions selon le protocole de communication :

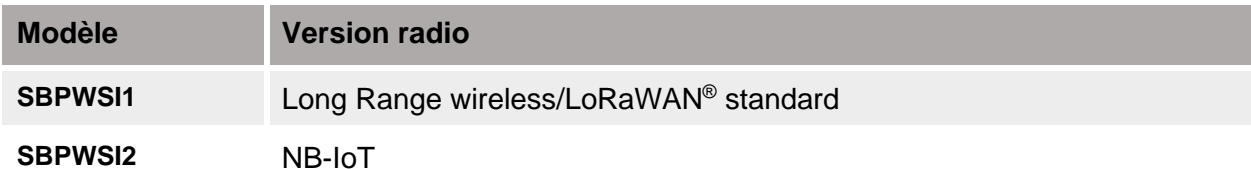

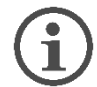

**Chaque modèle possède ses propres caractéristiques disponibles et les procédures adéquates doivent être suivies pour les installer et les configurer.**

## <span id="page-8-1"></span>**Fonctionnement du capteur**

### <span id="page-8-2"></span>**Magnétomètre à trois axes**

La détection de la voiture est effectuée à l'aide d'un composant magnéto-résistif. La valeur totale de la magnitude mesurée par le capteur résulte de la somme de la valeur des trois axes individuels étudiés.

Le capteur SBPWSIx dispose de deux seuils : un seuil bas et un seuil haut. Si le capteur est dans un état **Libre** (en dessous du seuil bas), pour modifier l'état, la valeur totale de la magnitude doit être supérieure à la valeur du seuil haut.

Si le capteur est dans un état **Occupé** (au-dessus du seuil haut), pour modifier l'état, la valeur totale de la magnitude doit être inférieure à la valeur du seuil bas.

Tous les changements qui se situent entre les deux seuils n'entraîneront pas de modification de l'état du capteur.

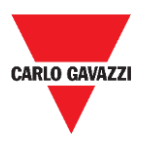

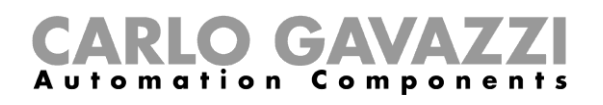

## <span id="page-9-0"></span>**Architecture (réseau Long Range wireless privée)**

Le capteur SBPWSI1 peut être configuré pour transmettre l'état d'occupation de la place de stationnement au concentrateur SBPCWSI1 par communication Long Range wireless dans un réseau privé. Le concentrateur SBPCWSI1 reçoit et collecte toutes les informations d'occupation envoyées par chaque capteur SBPWSI1 puis les transmet, en temps réel, au Serveur SBP2CPY24.

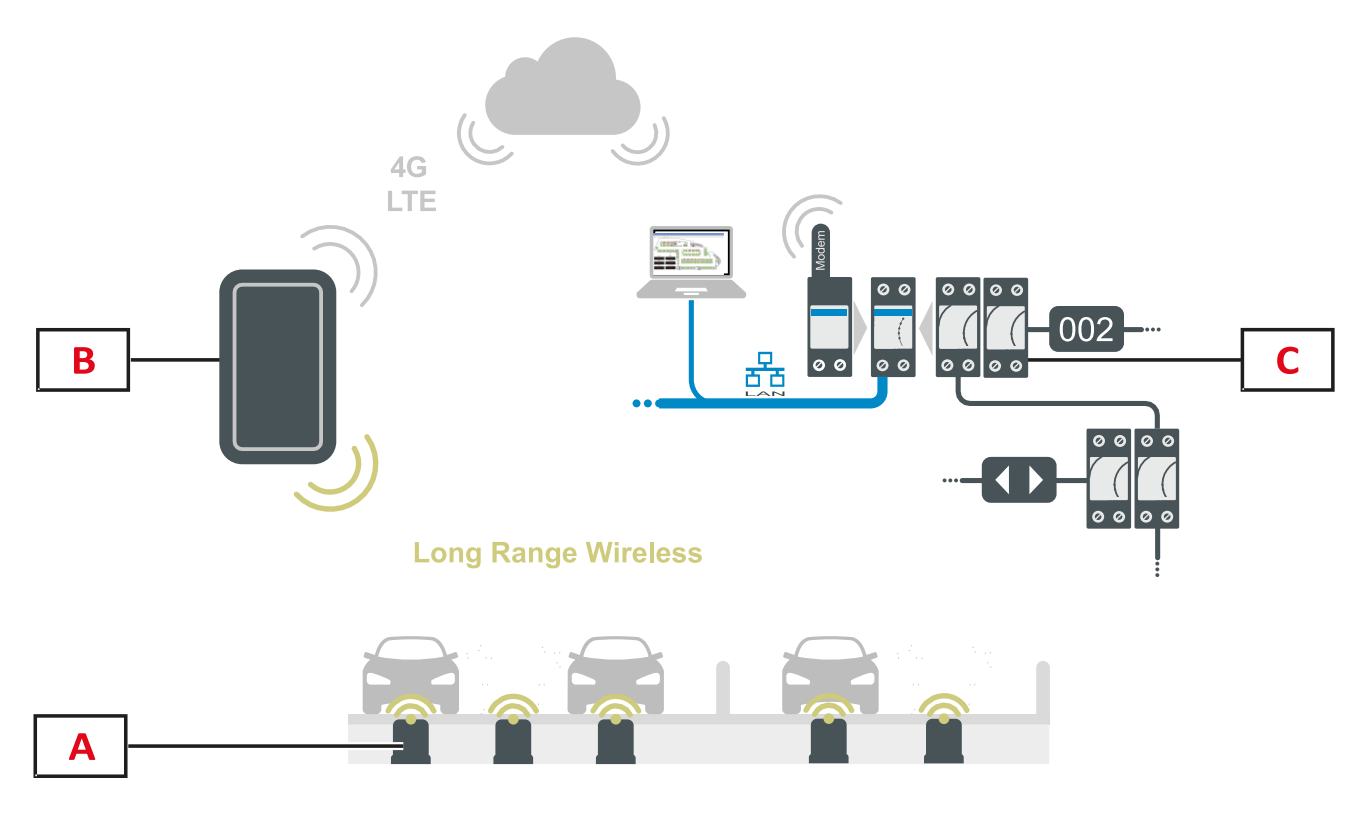

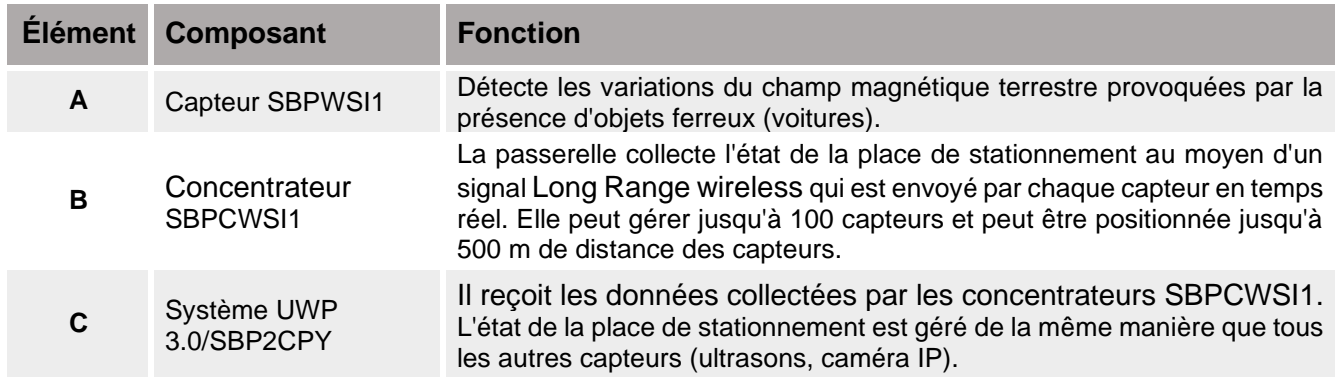

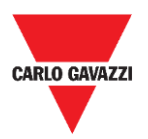

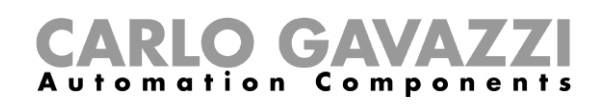

## <span id="page-10-0"></span>**Architecture (réseau LoRaWAN® )**

Le capteur SBPWSI1 peut être configuré pour transmettre l'état d'occupation de la place de stationnement directement vers une passerelle LoRaWAN® ou un réseau public. La passerelle enverra ensuite les informations au serveur LoRaWAN® approprié.

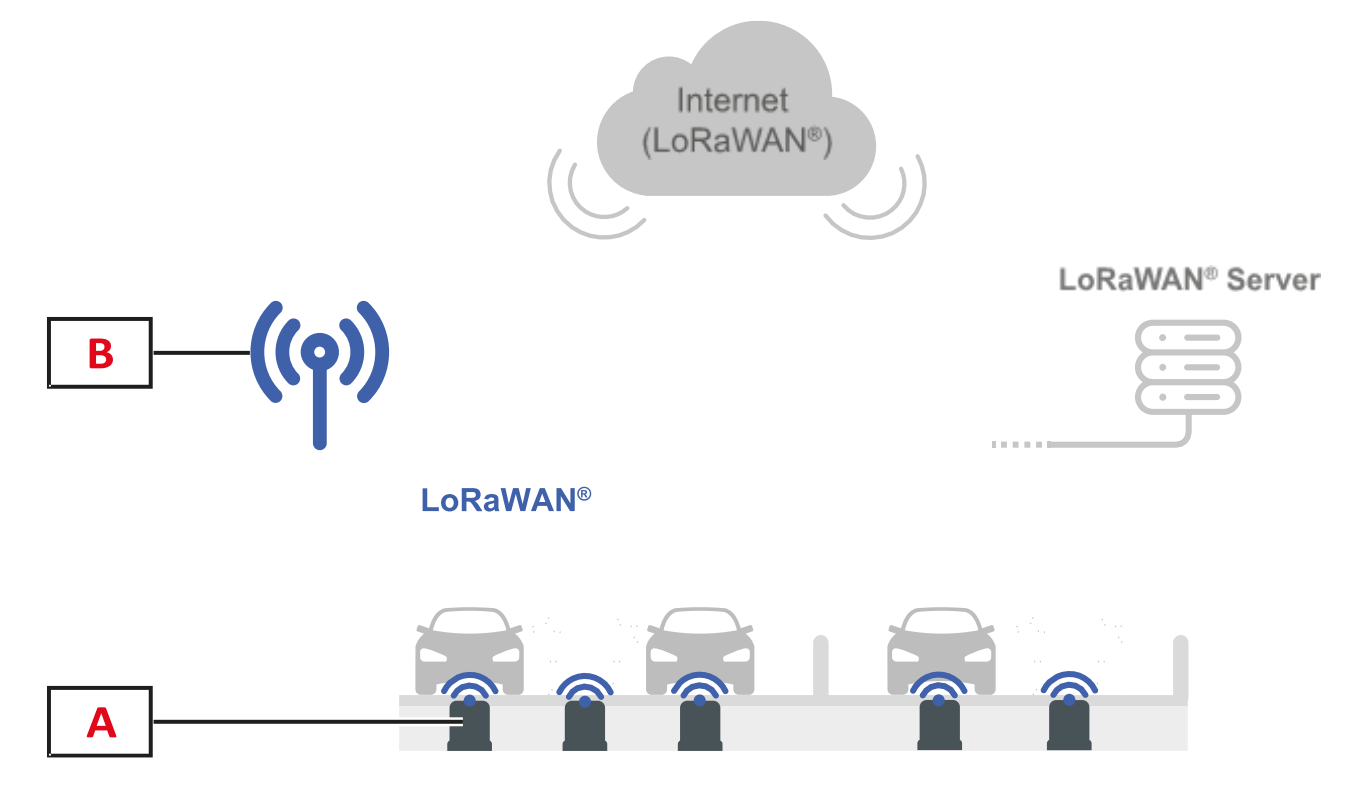

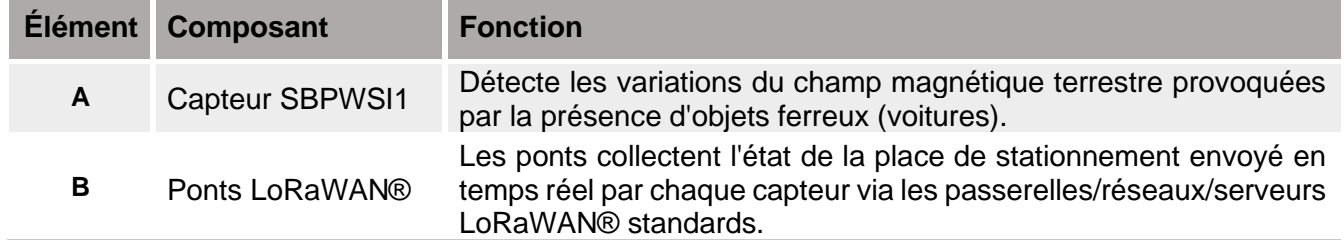

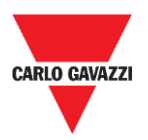

## <span id="page-11-0"></span>**Architecture (réseau NB-IoT)**

Le capteur SBPWSI2 peut être configuré pour transmettre l'état d'occupation de la place de stationnement directement vers une passerelle NB-IoT ou un réseau public. La passerelle enverra ensuite les informations au serveur sur le cloud, puis au serveur CPY.

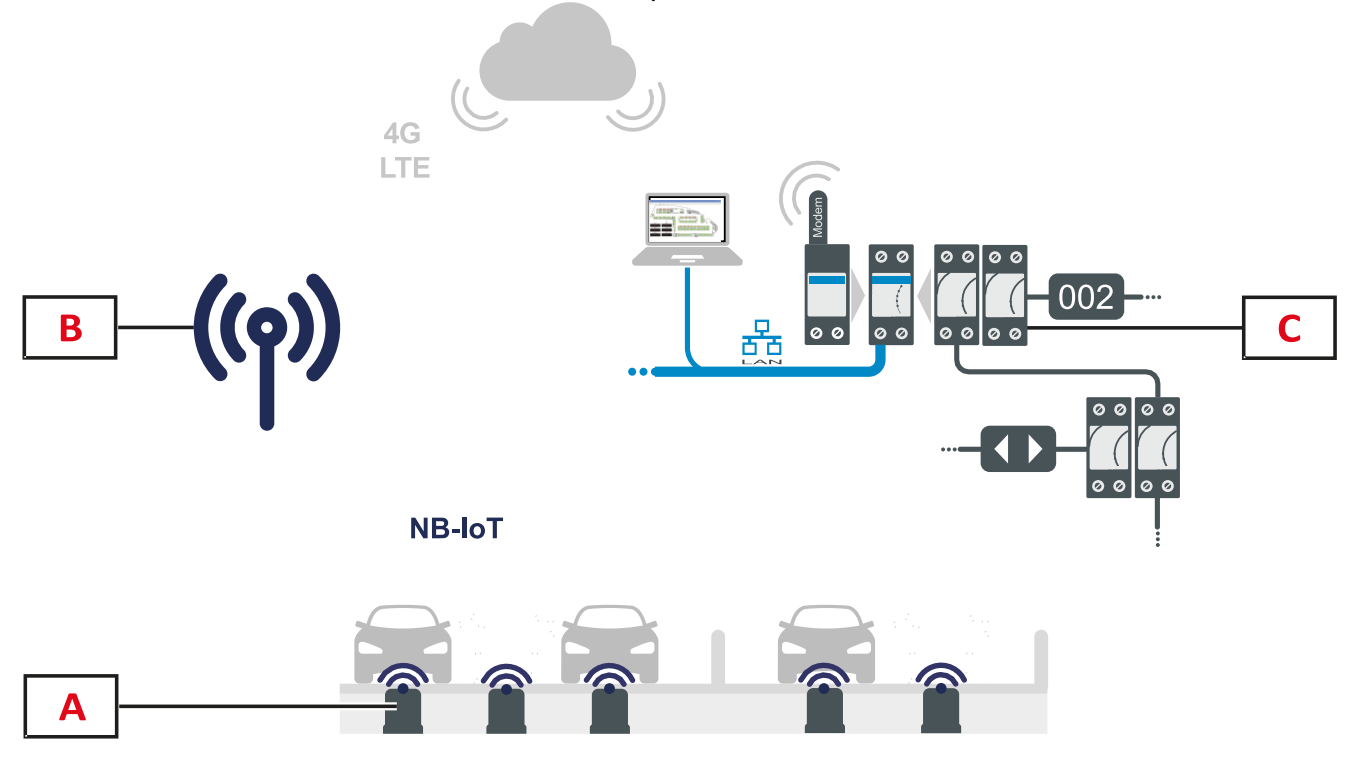

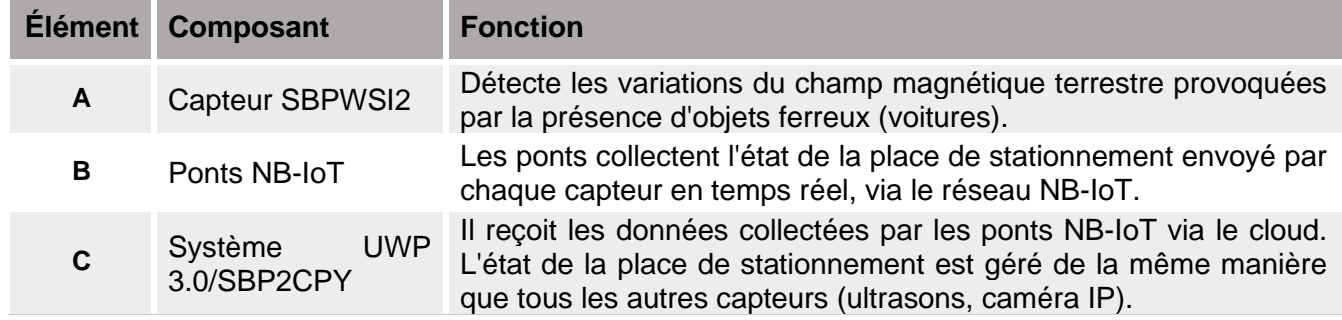

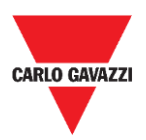

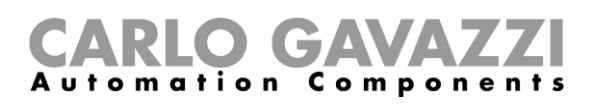

# <span id="page-12-0"></span>**Remarques de sécurité**

Une installation correcte du capteur est essentielle pour garantir la sécurité des piétons, des cyclistes et des animaux. Le capteur SBPWSIx est installé dans des parkings ouverts et non délimités, auxquels tout le monde peut accéder, et par conséquent, il est nécessaire que son installation soit effectuée de la meilleure façon possible. Lire attentivement les instructions cidessous avant d'effectuer toute opération.

# <span id="page-12-1"></span>**Environnement technique - Conditions préalables nécessaires**

Le capteur SBPWSIx doit être installé à l'intérieur d'un trou pratiqué dans le revêtement de sol existant. Avant de commencer les travaux, il est nécessaire de connaître les caractéristiques physiques du revêtement de sol, telles que le matériau, l'épaisseur de la couche à percer, et la présence éventuelle de services publics souterrains à moins de 120 mm de la surface.

Le capteur SBPWSIx utilise des capteurs magnétiques à trois axes pour détecter les véhicules et il est donc sensible aux champs électromagnétiques générés par les conduits de câbles à proximité du capteur. Il est conseillé de demander une carte des services publics d'électricité avant de commencer les travaux. En cas de passage d'un conduit à proximité du point d'installation choisi, il est conseillé de modifier le point d'installation.

# <span id="page-12-2"></span>**Comment manipuler le capteur ?**

Le capteur est un dispositif électronique et, comme tous les composants électroniques, il ne doit pas être soumis à des chocs ou à des chutes qui endommageraient les oscillateurs internes et/ou briseraient les circuits.

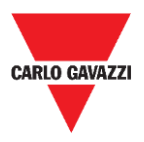

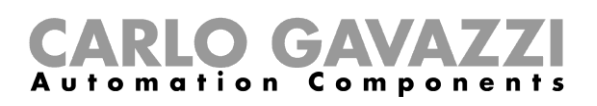

# <span id="page-13-0"></span>**Précautions préventives pour l'installation**

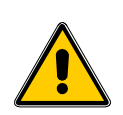

Tout le personnel impliqué dans l'installation du capteur doit utiliser des EPI (Équipements de protection individuelle) appropriés, conformément au Décret Législatif n°. 9 avril 2008, n. 81 "Loi consolidée sur la Santé et la Sécurité au travail" (texte coordonné avec le Décret législatif du 3 août 2009, n. 106).

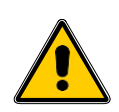

Tout le personnel impliqué dans l'installation des capteurs doit respecter les limites recommandées pour le levage et le transport manuel conformément au Décret législatif n°. 9 avril 2008, n. 81 "Texte consolidé sur la Santé et la Sécurité au travail" et la norme technique UNI ISO 11228.

Quoi qu'il arrive et en cas de non-respect des éléments précédemment indiqués, la société Carlo Gavazzi décline toute responsabilité en cas de dommage quelconque causé aux personnes et/ou aux biens pendant ou après l'installation des capteurs.

## <span id="page-13-1"></span>**Comment stocker le capteur ?**

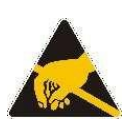

Le capteur est un dispositif électronique composé d'une partie électronique et d'une batterie au lithium. Sur certains modèles, une procédure a été mise en place pour minimiser la consommation du capteur lors de son stockage. Cette caractéristique permet de stocker le capteur pendant de très longues périodes sans perdre la capacité de la batterie et sans transmissions radio. Ce mode est généralement présent sur les capteurs SBPWSI1, équipés d'un radio Long Range wireless de type LoRaWAN®.

Le capteur est équipé d'une batterie LiSoCl2 haute capacité (voir les détails de la batterie à la page 8).

La batterie est équipée des protections de sécurité requises par la réglementation, qui peuvent préserver les circuits connectés de tout dommage.

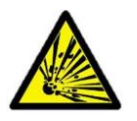

Le lithium contenu dans les batteries est hautement inflammable et peut provoquer de petites explosions. Éviter les courts-circuits et tout contact avec des liquides.

La température de stockage ne doit pas dépasser 85°C et ne doit pas être inférieure à -40°C. Plus la température de stockage est élevée, plus la décharge spontanée de la batterie au lithium sera importante. La batterie au lithium ne peut et ne doit pas dépasser une température de 85°C.

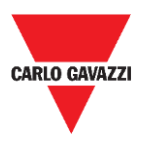

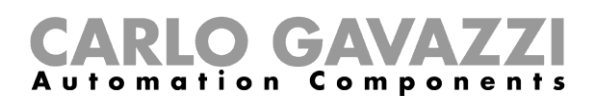

# <span id="page-14-0"></span>**Montage**

# <span id="page-14-1"></span>**Ce qu'il faut savoir**

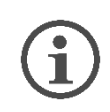

**Le capteur est livré partiellement assemblé pour des raisons de sécurité dues aux règles de transport. Pour cette raison, le capteur doit nécessairement être déconnecté de la batterie.**

**L'expédition par avion du capteur est soumise aux règles d'expédition de l'IATA en ce qui concerne l'expédition de batteries au lithium ou d'appareils contenant des batteries au lithium.**

Consulter le site Internet [www.iata.org](http://www.iata.org/) (par exemple, la page Internet) ou contacter le transporteur pour obtenir toutes les informations nécessaires.

L'expédition par voie terrestre ou maritime, bien que relevant de la catégorie DGR (Marchandises Dangereuses), est moins restrictive que l'expédition par voie aérienne.

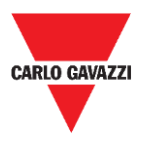

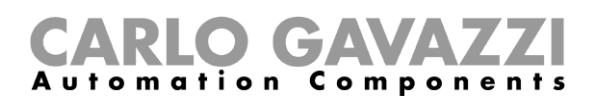

## <span id="page-15-0"></span>**Procédures**

### <span id="page-15-1"></span>**Assemblage du capteur SBPWSI1**

Le capteur doit être assemblé et scellé avant d'être installé. Il est recommandé de suivre la procédure dans un laboratoire. Voir la procédure ci-dessous :

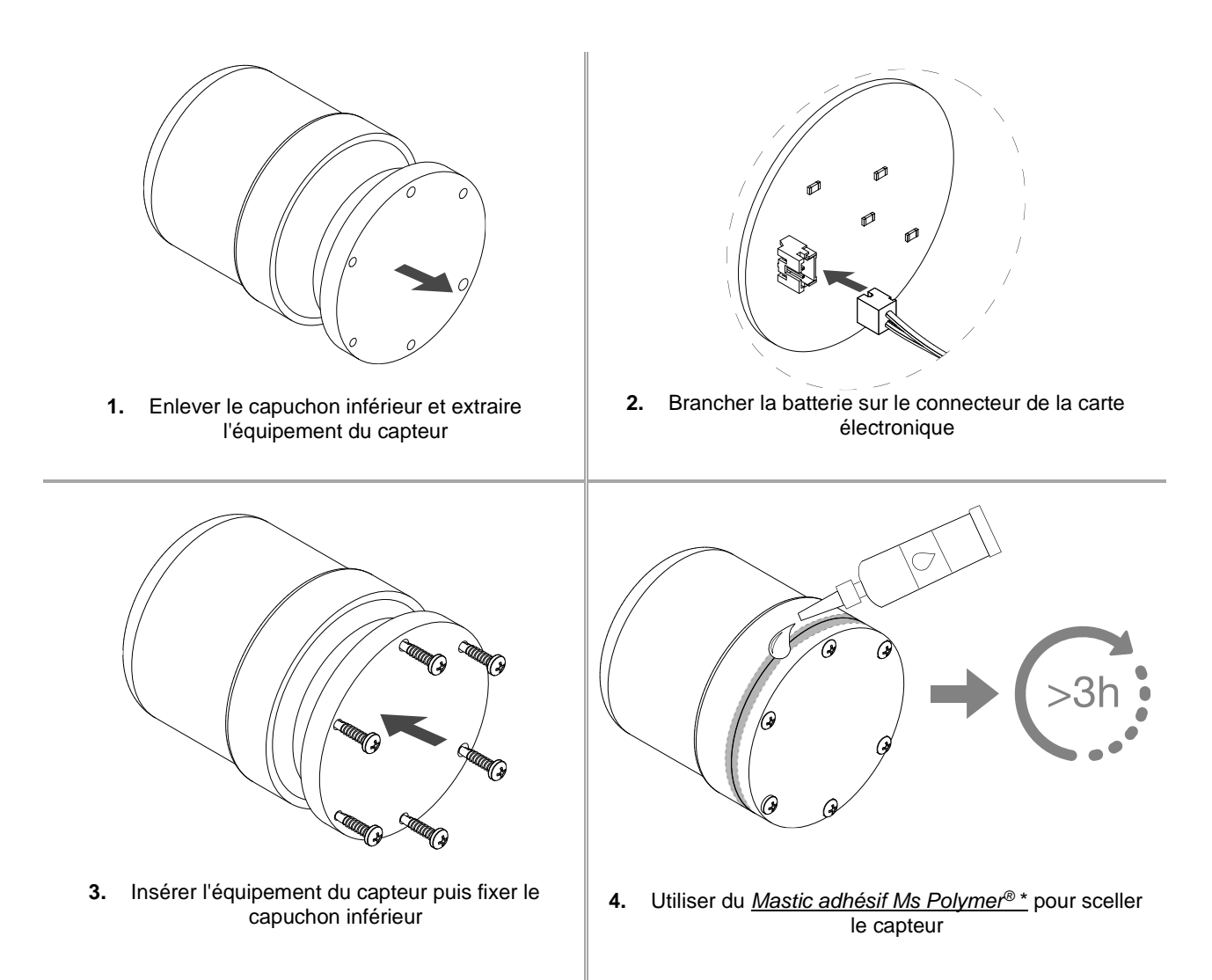

#### Remarque :

\* À commander séparément. Patienter au moins 3 heures avant d'installer le capteur assemblé dans le sol.

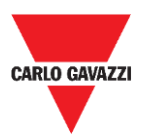

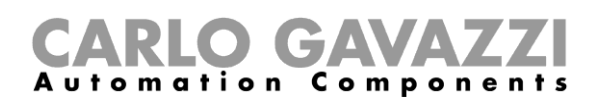

## <span id="page-16-0"></span>**Assemblage du capteur SBPWSI2**

Le capteur doit être assemblé et scellé avant d'être installé. Il est recommandé de suivre la procédure dans un laboratoire. La carte SIM doit obligatoirement être insérée avant de sceller le capteur. Voir la procédure ci-dessous :

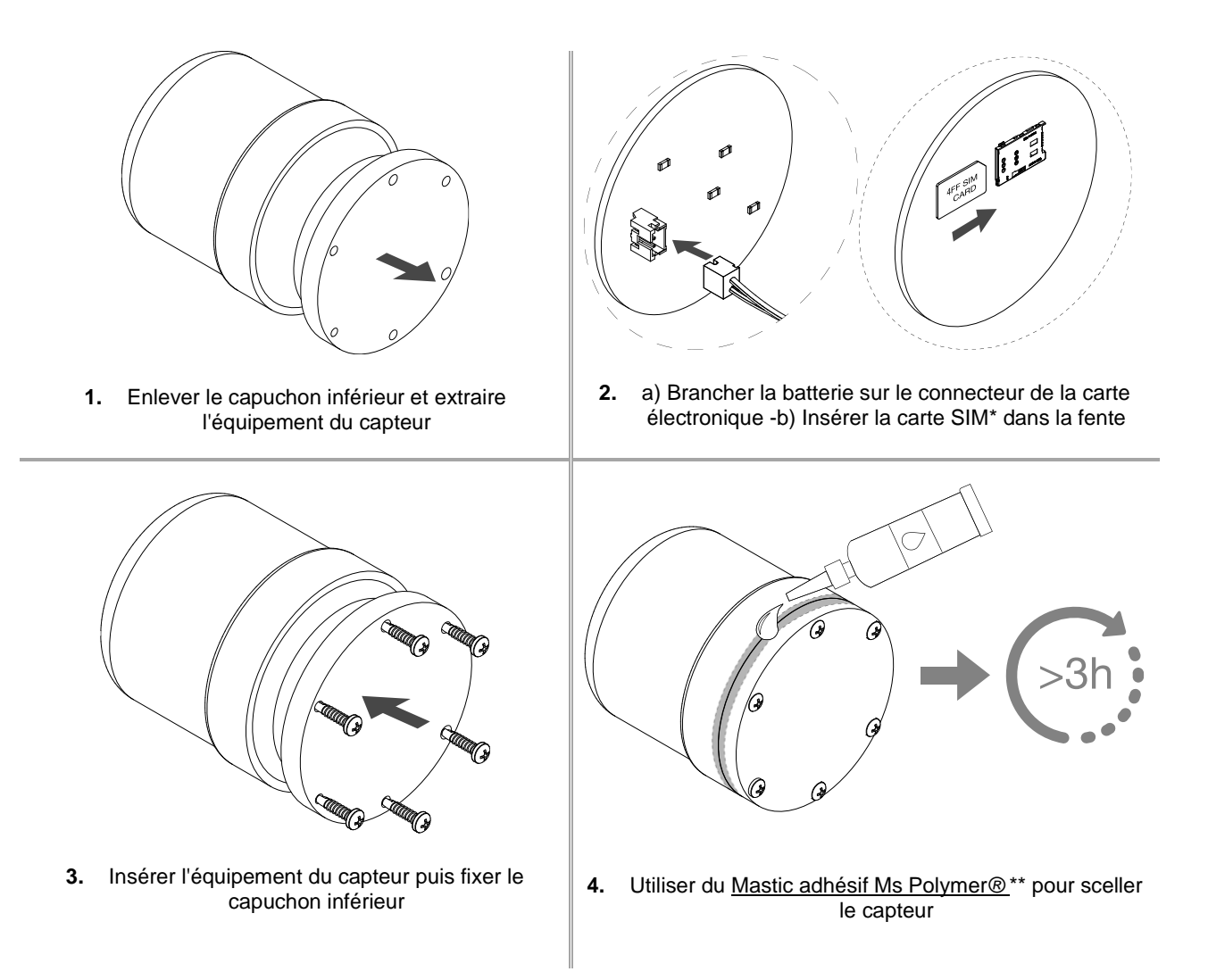

#### Remarques :

\* La carte SIM n'est pas comprise.

\*\* À commander séparément. Patienter au moins 3 heures avant d'installer le capteur assemblé dans le sol.

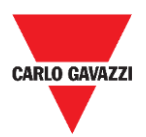

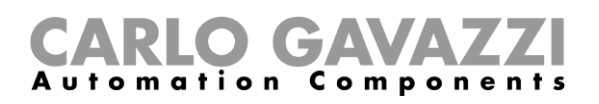

# <span id="page-17-0"></span>**Installation du capteur**

# <span id="page-17-1"></span>**Ce qu'il faut savoir**

La procédure d'installation des capteurs implique une série d'activités, comprenant des travaux à effectuer sur des terrains publics, pour la réalisation des trous où les capteurs doivent être installés. Cette activité doit être effectuée dans le respect des réglementations locales pour la sécurité des travailleurs et des étrangers (site de construction, plan de sécurité opérationnel, panneaux, clôtures, etc...).

#### <span id="page-17-2"></span>**Procédure de mise en place**

Normalement, les opérations d'installation des capteurs comprennent l'installation des capteurs SBPWSIx et la numérotation des places de stationnement. Les activités à effectuer pour l'installation des capteurs sont les suivantes :

- Préparation du site d'installation des capteurs
- Réalisation de trous
- Enlèvement des déchets (et élimination ultérieure)
- Préparation du site d'installation des capteurs
- Numérotation des places de stationnement : noter l'association entre la position de la place <-> ID du capteur
- Installation du capteur
- Configuration du capteur (à savoir le calibrage du zéro magnétique du capteur, le réglage du protocole de communication, etc.)

## <span id="page-17-3"></span>**Vérification du Site**

## i

La vérification du site où les capteurs seront installés, est une phase très importante : en effet, les conditions environnementales et physiques du lieu d'installation doivent être évaluées pour éviter les problèmes de détection.

La présence d'éventuelles conduites d'évacuation et de câbles électriques doit être vérifiée au niveau des points d'installation des capteurs. En effet, les champs électromagnétiques générés par le passage du courant, dans les conduits proches des capteurs, peuvent fausser la détection.

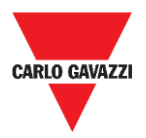

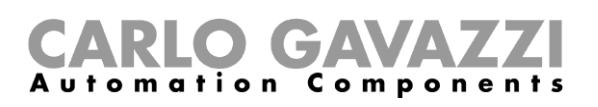

## <span id="page-18-0"></span>**Vérification des champs électriques/magnétiques**

 $\mathbf{i}$ 

Le capteur est sensible aux champs électriques et magnétiques à tel point que s'il est placé trop près d'un câble électrique par exemple, cela peut fausser la lecture de l'état libre / occupé, car champs électriques et magnétiques peuvent saturer le transducteur du capteur. Il est possible de vérifier la présence de champs électromagnétiques parasites à l'aide d'un magnétomètre. De plus, comme le capteur SBPWSI1 fonctionne avec la bande ISM de 868 MHz, une fréquence libre d'utilisation, la présence de source de perturbations doit être vérifiée sur place au moyen d'un analyseur de spectre, afin de détecter toute source de perturbation susceptible d'affecter la bonne communication entre le capteur et le concentrateur/réseau.

#### <span id="page-18-1"></span>**Revêtement et trou**

Les capteurs peuvent être installés dans différents types de revêtements de sol. L'installateur doit évaluer la solution appropriée pour réaliser le trou, telle que le carottage, le poinçonnage ou le perçage, en fonction du type de revêtement de sol.

**Asphalte :** c'est le revêtement le plus courant et le plus facile pour l'installation et l'entretien du capteur. Lorsque l'installation est terminée, la partie la plus haute du capteur doit se trouver à une hauteur de 15/20 mm inférieure au niveau de la route. Une profondeur supérieure à 20 mm peut limiter la portée radio du capteur. Le trou peut être réalisé en poinçonnant la surface de la route, à l'aide d'une pointe spéciale à monter sur le marteau pneumatique d'une pelle de taille moyenne ou petite (+/- 1,5 tonnes). La pointe permettra de faire le trou aux dimensions exactes nécessaires à l'installation du capteur.

Une fois le capteur placé et orienté vers le concentrateur/réseau/passerelle de référence, il doit être calé avec du sable puis recouvert d'asphalte froid (15/20 mm environ).

**Porphyre / pavés autobloquants :** avec cette surface, il n'est pas possible d'utiliser la pointe de poinçonnage. Si le revêtement est posé sur une base molle (par exemple du sable), il est nécessaire d'enlever manuellement les cubes / carreaux jusqu'à ce qu'une zone compatible avec les dimensions du capteur soit exposée, et d'utiliser un briseur ou des outils manuels pour créer le trou d'une taille adéquate. En revanche, si la base de pose est plutôt compacte (ciment), vous pouvez utiliser une carotteuse pour réaliser le trou.

Une fois le capteur placé et orienté vers le concentrateur/réseau/passerelle de référence, il doit être calé avec du sable puis recouvert d'asphalte froid (15/20 mm environ) ou d'une dalle de porphyre ou autre matériau, d'une épaisseur de 10 / 15 mm et d'une taille adéquate, puis fixé avec du ciment.

**Pavé de pierre :** les consignes pour ce type de revêtement sont les mêmes que pour le point précédent, mais la finition doit être réalisée avec de l'asphalte froid ou des morceaux de pierre fixés avec du ciment.

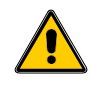

Il n'est pas recommandé d'installer les capteurs en présence de surfaces non solides (sols battus, prairies, etc.).

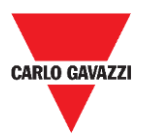

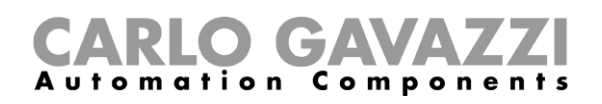

### <span id="page-19-0"></span>**Positionnement des capteurs**

Il convient de suivre la suggestion ci-dessous pour définir l'emplacement d'installation du capteur, en fonction du type de place de stationnement.

#### **Places de stationnement longitudinales côte à côte**

Le capteur doit être placé dans la ligne médiane de la place de stationnement, à 1,25/1,5 mètre de l'extrémité de la place de stationnement.

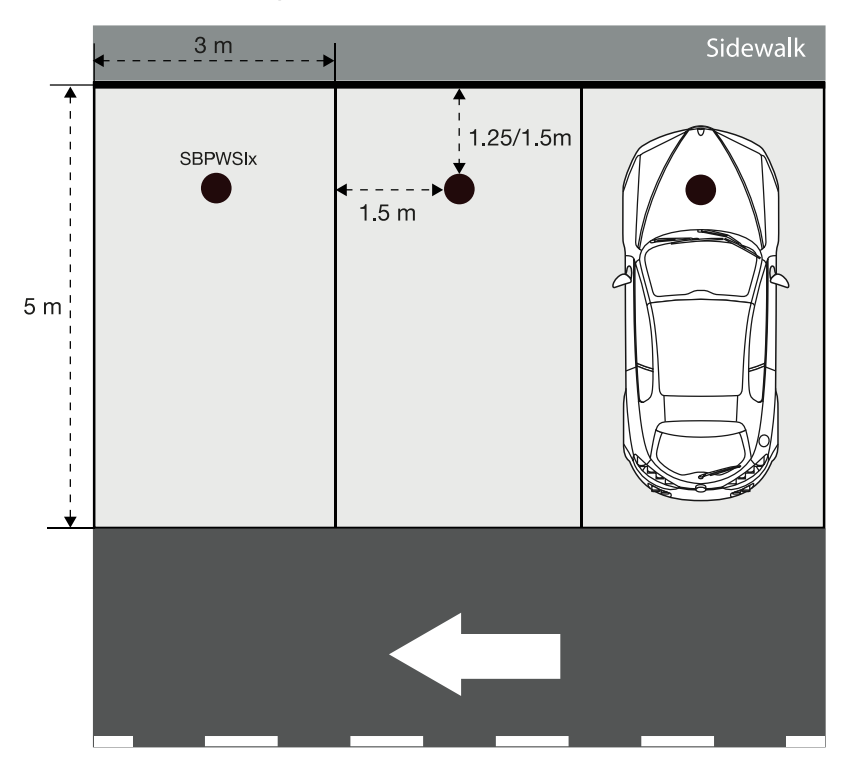

#### **Places de stationnement en ligne**

Le capteur doit être placé dans la ligne médiane de la place de stationnement, à une distance de 1,25/1,5 mètre de l'extrémité de la place de stationnement.

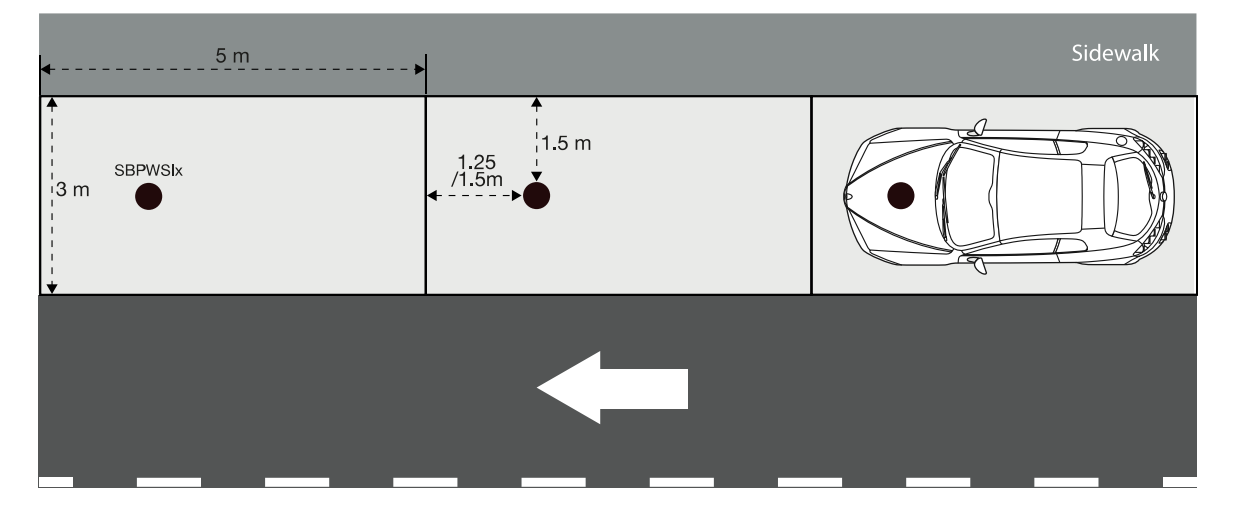

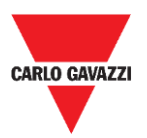

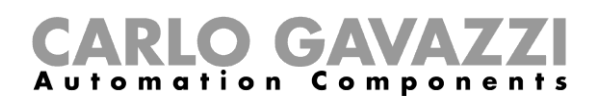

#### **Places de stationnement en diagonal côte à côte**

Le capteur doit être placé dans la ligne médiane de la place de stationnement, à une distance de 1,25/1,5 mètre de l'extrémité de la place de stationnement.

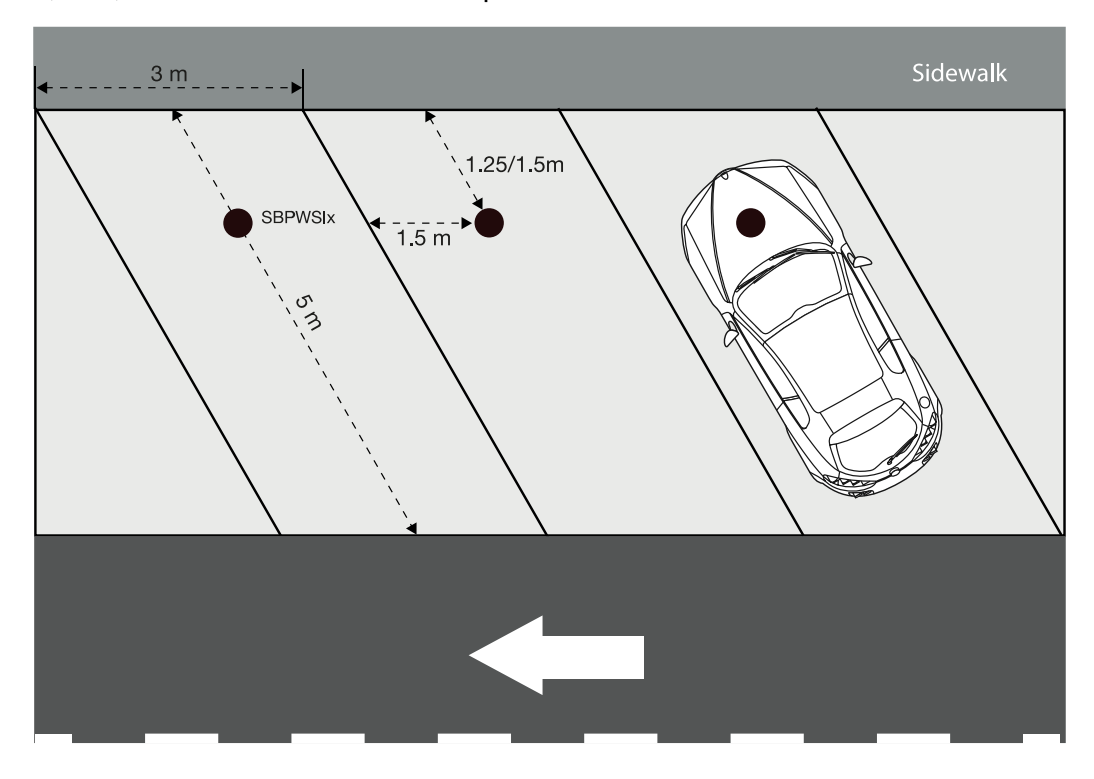

#### **Places de stationnement opposées**

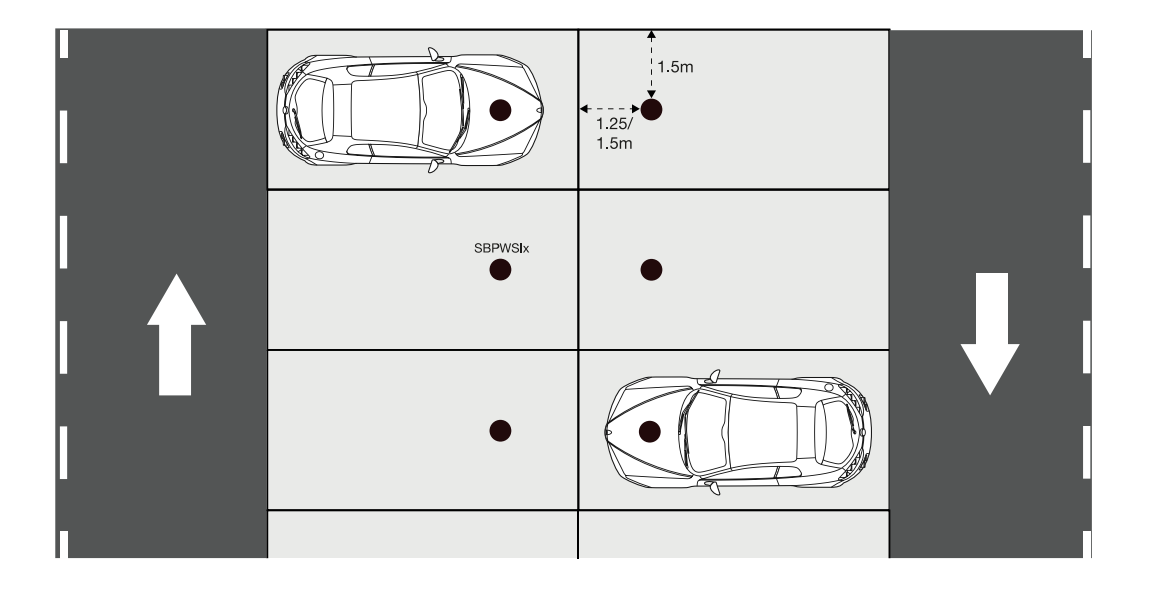

**N.B.** En cas d'autres types de parking ou en cas de doute sur le positionnement des capteurs, veuillez nous contacter.

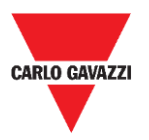

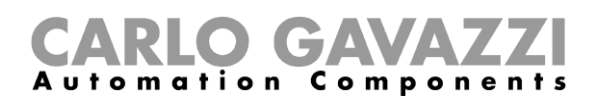

# <span id="page-21-0"></span>**Procédures**

### <span id="page-21-1"></span>**Opération préliminaire avant l'installation**

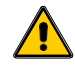

**Ne pas installer les capteurs dans leur emplacement final avant d'avoir lu attentivement les informations ci-dessous.** 

Les deux capteurs SBPWSIx ont un numéro d'identification unique fourni au préalable pendant la phase de production. Le numéro d'identification se compose de 5 chiffres (par exemple 10123) et se trouve sur l'étiquette située sur le dessus du capteur. Pour chaque capteur SBPWSIx, ce numéro doit être modifié en fonction du projet et il doit correspondre au numéro de la place de stationnement dans laquelle il sera installé.

Se référer à la procédure ci-dessous pour gérer l'association :

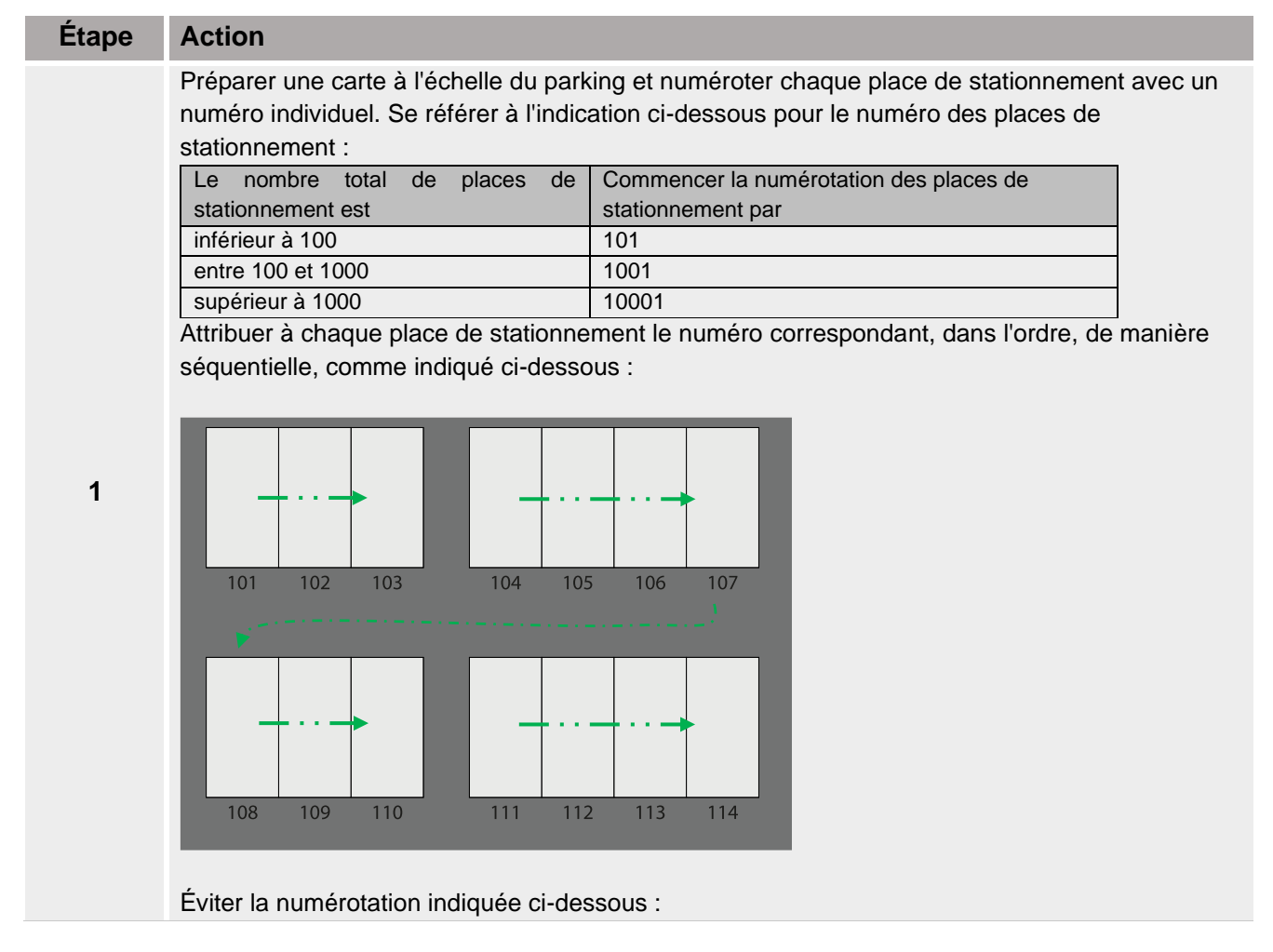

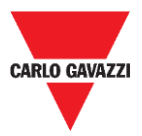

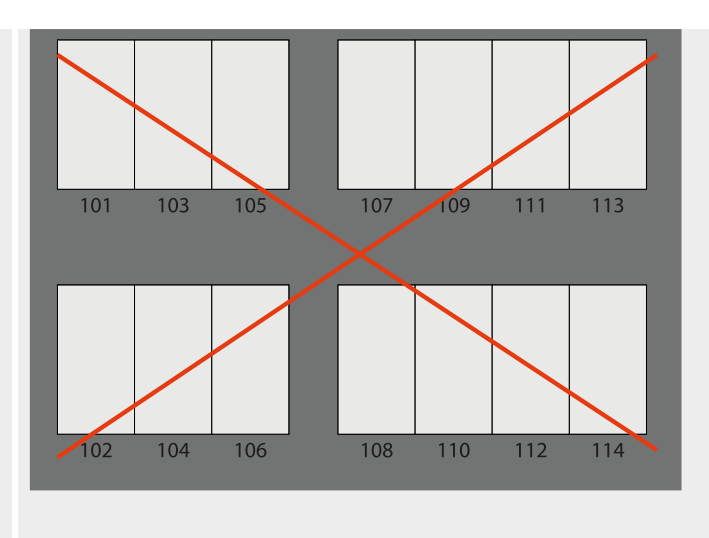

Répartir les capteurs SBPWSIx sur la carte et noter le numéro d'identification fourni préalablement sur le plan de l'installation, en le **faisant correspondre** au numéro des places de stationnement. IL est nécessaire d'évaluer la solution préférée. Voir l'exemple ci-dessous :

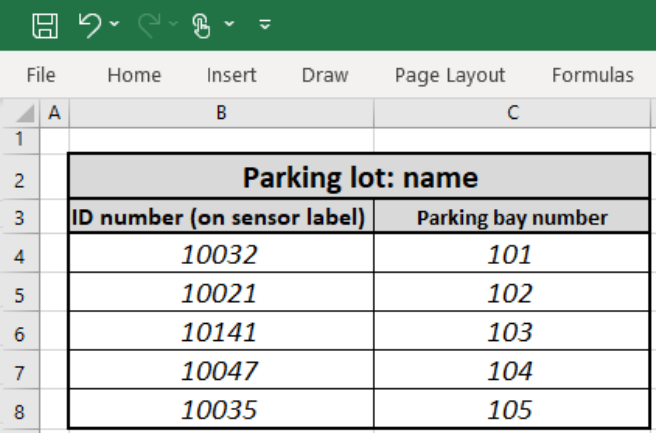

**2**

**3a**

**4a**

Une fois l'association effectuée, chaque capteur SBPWSIx doit être physiquement réadressé à l'aide du logiciel Sensor Manager. L'installateur doit évaluer la procédure préférée, comme proposé ci-dessous à l'étape 4a ou 4b.

#### *Il s'agit de la procédure recommandée*

1- Dans le laboratoire, utiliser un marqueur permanent pour écrire la nouvelle adresse sur l'étiquette située sur le dessus du capteur

2- Dans le laboratoire, [Modifier l'ID du capteur.](#page-54-1) En utilisant le logiciel Sensor Manager, trouver le capteur (il apparaît dans le logiciel avec le numéro fourni préalablement) et modifier l'ID en fonction du nouvel ID qui doit être attribué.

3- Sur le site de positionnement, installer le capteur sur l'emplacement final en fonction du numéro de la place de stationnement dans laquelle il sera installé.

4- Sur le site de positionnement, calibrer le capteur et vérifier que l'ID du capteur correspond au numéro de la place de stationnement.

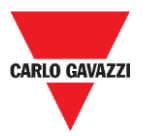

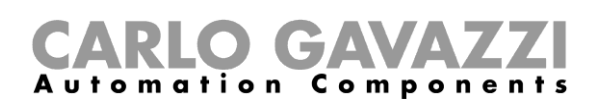

**4b** 1- Sur le site de positionnement, installer le capteur SBPWSIx dans sa position finale (ne pas le couvrir complètement, le haut du capteur doit être visible) 2- Sur le site de positionnement, [Modifier l'ID du capteur](#page-54-1). En utilisant le logiciel Sensor Manager, trouver le capteur (il apparaît dans le logiciel avec le numéro fourni préalablement) et modifier l'ID en fonction du nouvel ID qui doit être attribué. Noter la nouvelle adresse à l'aide d'un marqueur permanent. 3- Sur le site de positionnement, calibrer le capteur et vérifier que l'ID du capteur correspond au numéro de la place de stationnement.

Important : Prêter une attention particulière à la correspondance entre le numéro du capteur et le numéro de la place de stationnement. Dans le cas où deux ou plusieurs capteurs ont été malheureusement inversés, il sera très difficile de comprendre les raisons de la panne et de prendre les mesures de correction nécessaires.

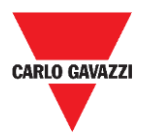

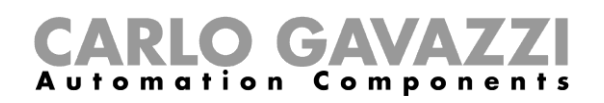

### <span id="page-24-0"></span>**Installation du capteur**

Les capteurs doivent être installés dans un trou pratiqué dans le sol.

La procédure ci-dessous explique comment installer correctement le capteur SBPWSIx sous le sol :

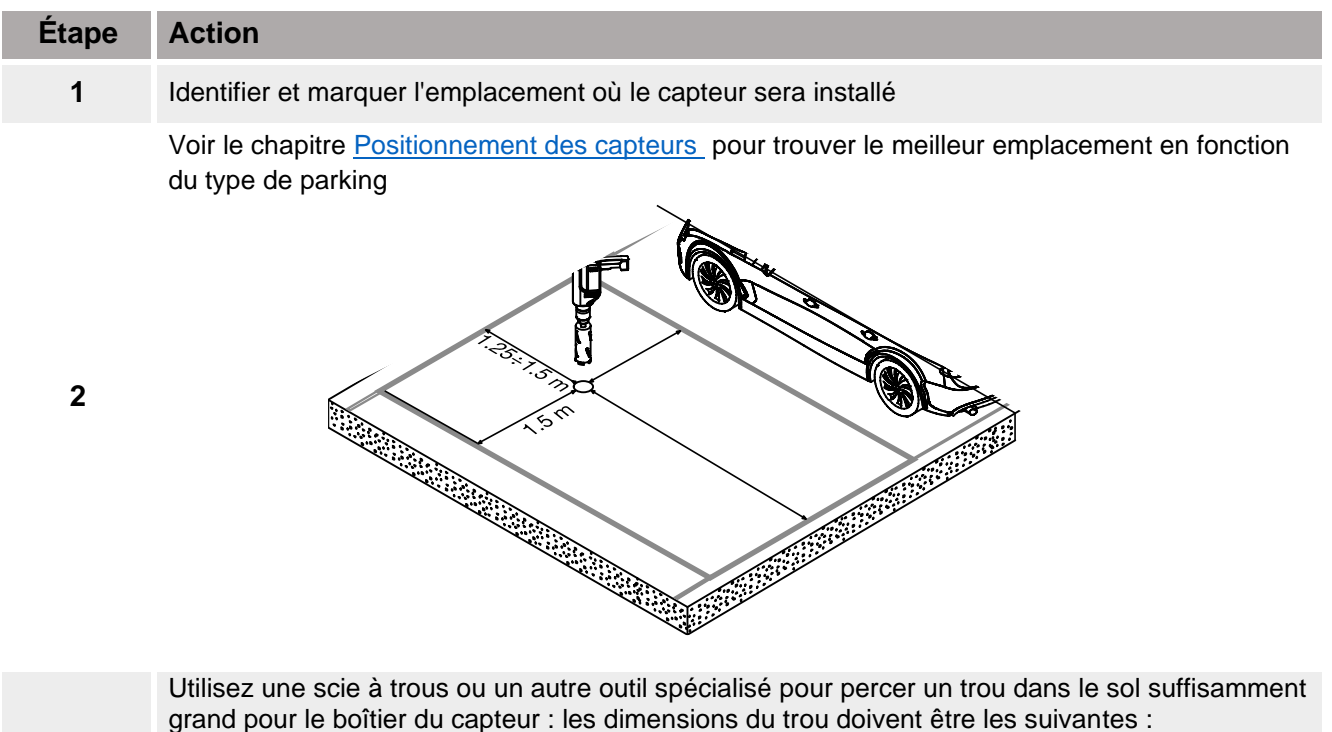

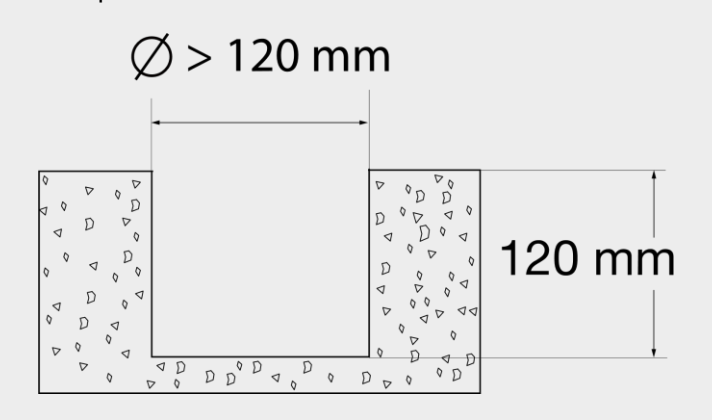

Essayer de le perforer suffisamment profondément pour insérer le capteur complètement, sans qu'il ne dépasse de la surface. Veiller à ce que le boîtier reste sous la surface du sol à environ 15-20 mm.

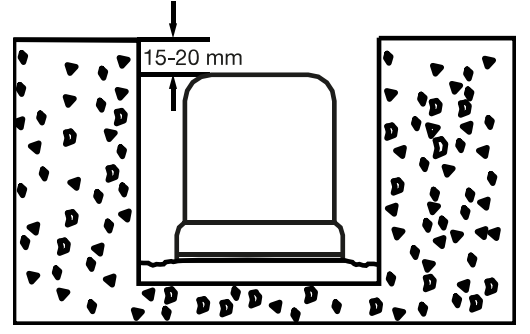

**4**

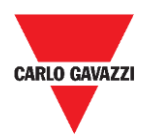

**5**

**6**

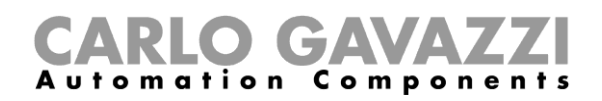

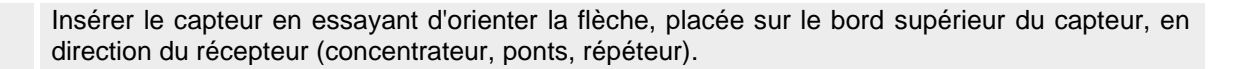

Flèche

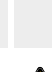

Vérifier que la correspondance entre l'ID du capteur et le numéro de la place de stationnement (voir la [procédure d'opération préliminaire avant l'installation \)](#page-21-1) est correcte.

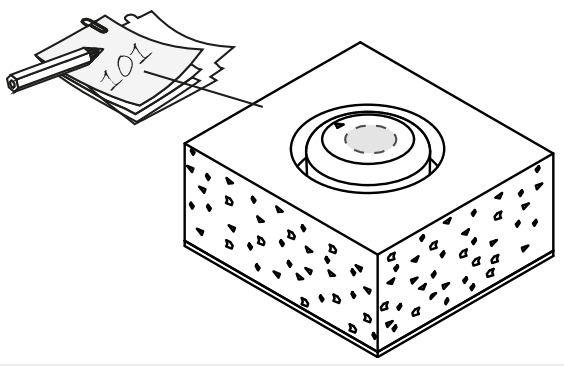

Fixer le capteur en l'insérant dans l'espace vide. Utiliser du sable fin / de très petites pierres pour le recouvrir complètement, jusqu'au sommet du capteur.

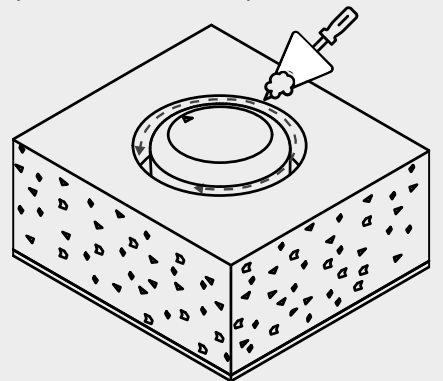

**7**

Il est nécessaire d'effectuer ces actions avant de les enterrer complètement :

- Diriger la flèche vers le récepteur
- **E** Si le capteur a été préalablement mis en veille, il doit être réactivé au moyen [d'un aimant](#page-27-0)

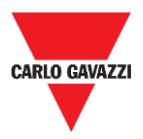

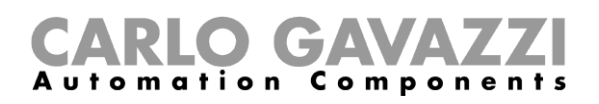

Sceller le haut du capteur avec le produit choisi (asphalte froid, résine, béton, etc.) et saupoudrer la surface avec du sable fin.

**8**

Si le revêtement est en carreaux autobloquants ou en cubes de porphyre, il est possible de recouvrir le dessus du capteur avec un petit morceau (10/15 mm) du même matériau, fixé avec du béton.

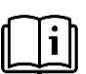

Une fois l'installation terminée, il est nécessaire de se référer au chapitre [logiciel Sensor Manager](#page-28-0) dans ce manuel pour connaître les procédures de calibrage et de configuration.

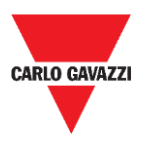

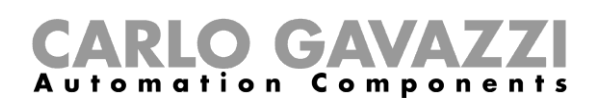

### <span id="page-27-0"></span>**Comment réinitialiser le capteur ?**

Si le capteur a été préalablement mis en mode veille pour préserver la consommation de la batterie, celui-ci envoie un paquet de maintien de connexion par jour seulement. Cela signifie que le capteur ne peut pas communiquer correctement avec le dispositif de calibrage et qu'il n'apparaît pas dans l'interface du logiciel Sensor Manager.

Pour réinitialiser le capteur et rétablir les réglages d'usine ou pour le réactiver, utiliser un aimant comme indiqué sur l'image ci-dessous pendant environ 5 secondes. Les capteurs apparaîtront dans la liste **Non Filtrée** en fonction du numéro d'identification du capteur.

*Remarque : si l'ID de capteur fourni préalablement a été modifié, il apparaîtra avec le nouveau numéro d'ID qui lui a été attribué.*

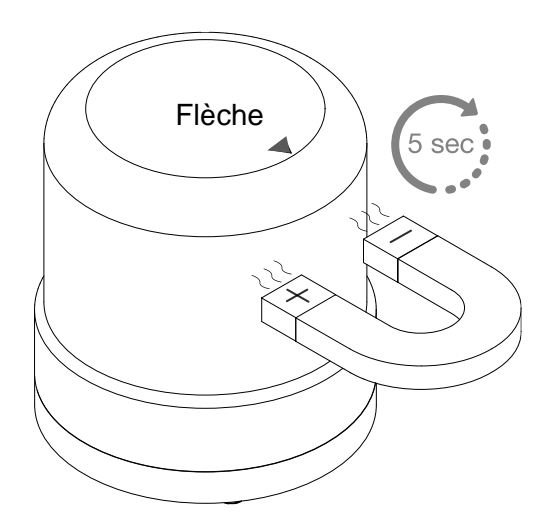

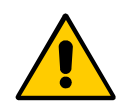

**Cette procédure doit être effectuée avant d'enterrer le capteur dans son emplacement final !!**

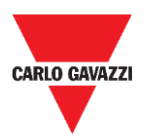

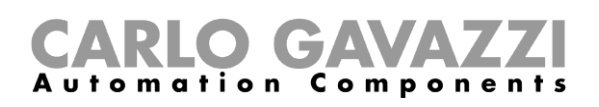

# <span id="page-28-0"></span>**Logiciel Sensor Manager**

Le logiciel Sensor Manager est conçu pour configurer, calibrer et gérer les capteurs sans fil SBPWSI1 et SBPWSI2. Lors de l'installation des capteurs, le logiciel peut être exécuté sur n'importe quel PC (le dispositif de calibrage SBPCAL est nécessaire) pour communiquer avec les capteurs et les gérer en groupe ou individuellement. En outre, le concentrateur SBPCWSI1 comprend également le logiciel Sensor Manager.

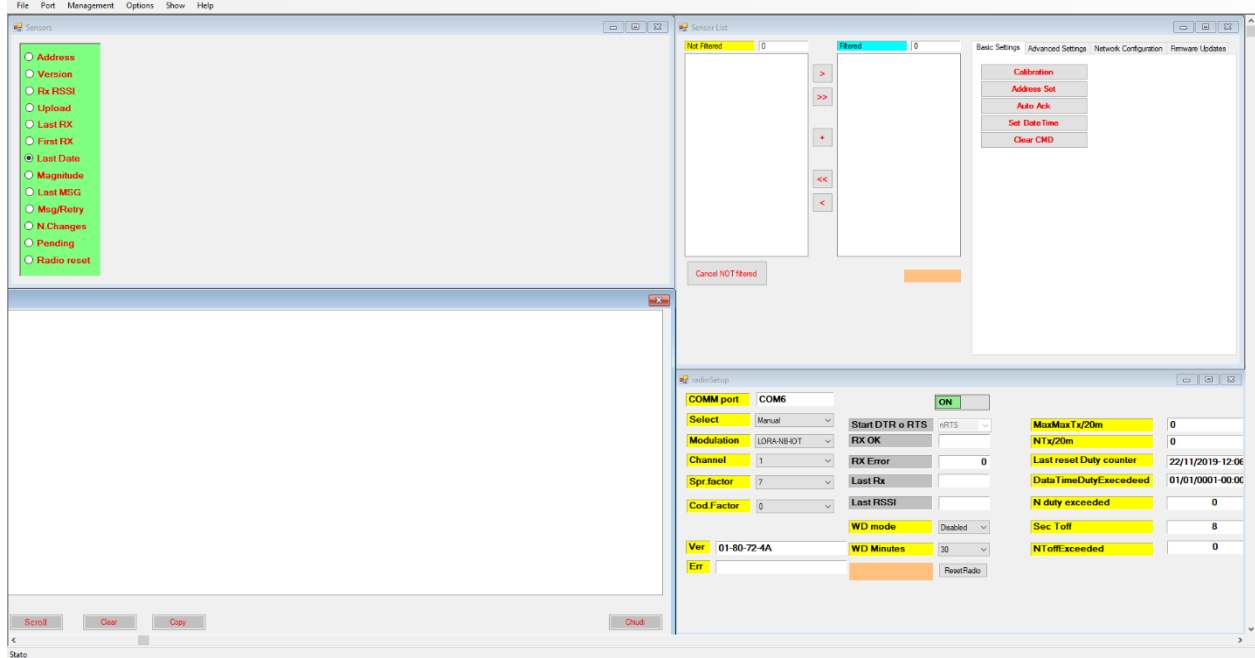

- Logiciel gratuit, compatible avec Microsoft Windows® 10/7 PC/Notebook
- Le même logiciel est utilisé pour configurer les capteurs SBPWSI1 et SBPWSI2
- Gestion des clés AES 128 pour protéger votre communication privée entre les capteurs SBPWSI1 et les concentrateurs SBPCWSI1
- Diagnostics en temps réel et outils avancés
- Liste des dispositifs configurés pour une intégration facile dans un réseau LoRaWAN® et NB-IoT

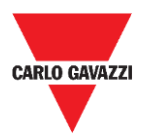

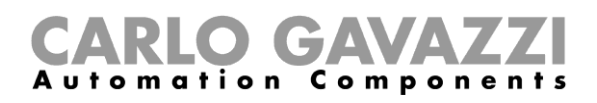

# <span id="page-29-0"></span>**Installation du logiciel**

Suivre cette procédure pour télécharger et installer le logiciel dans votre ordinateur.

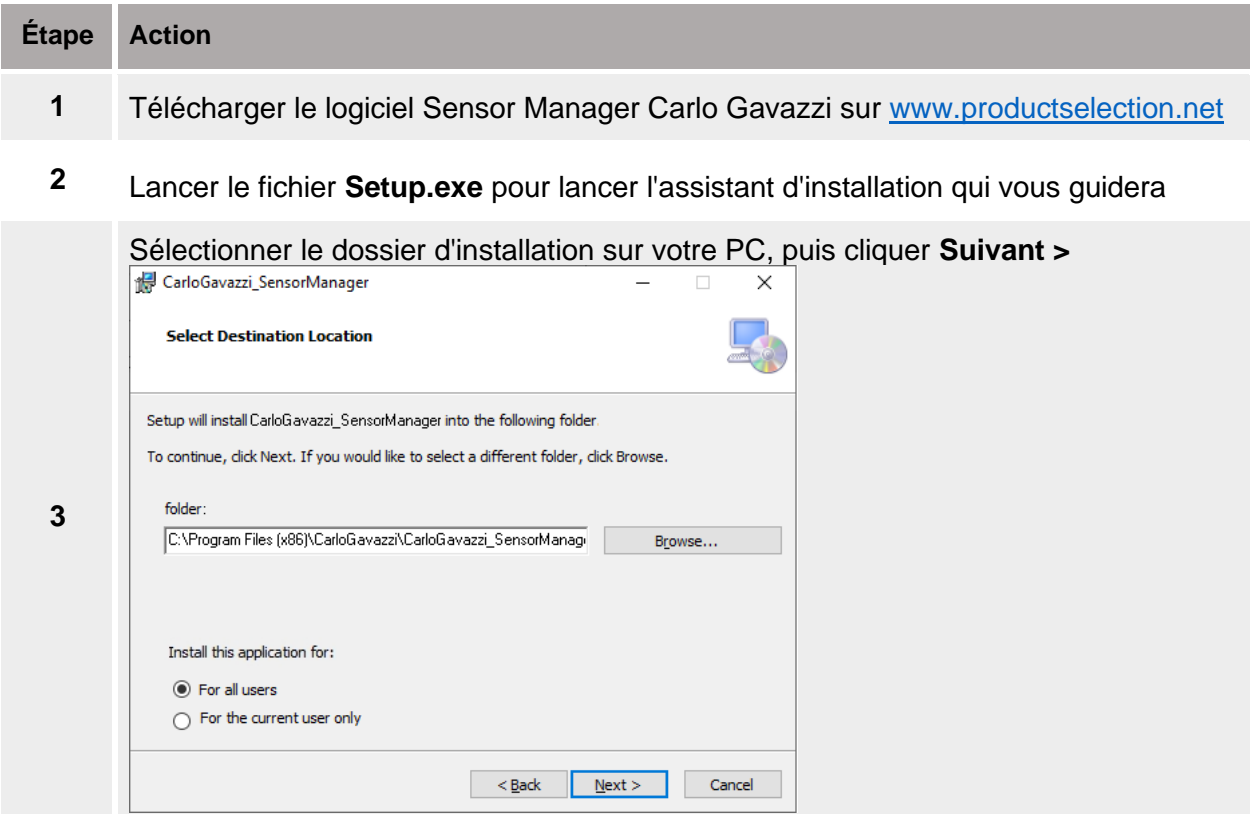

#### Cliquer sur **Suivant** pour installer le logiciel

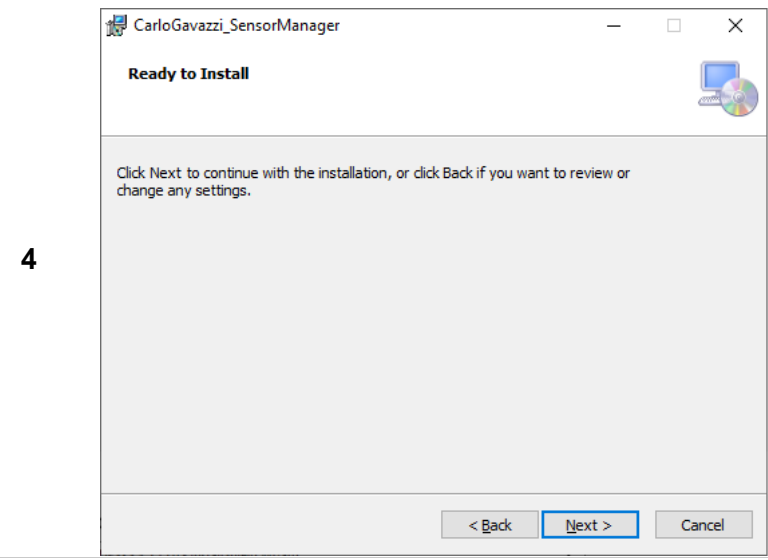

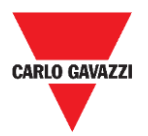

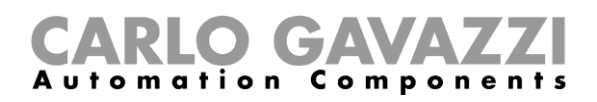

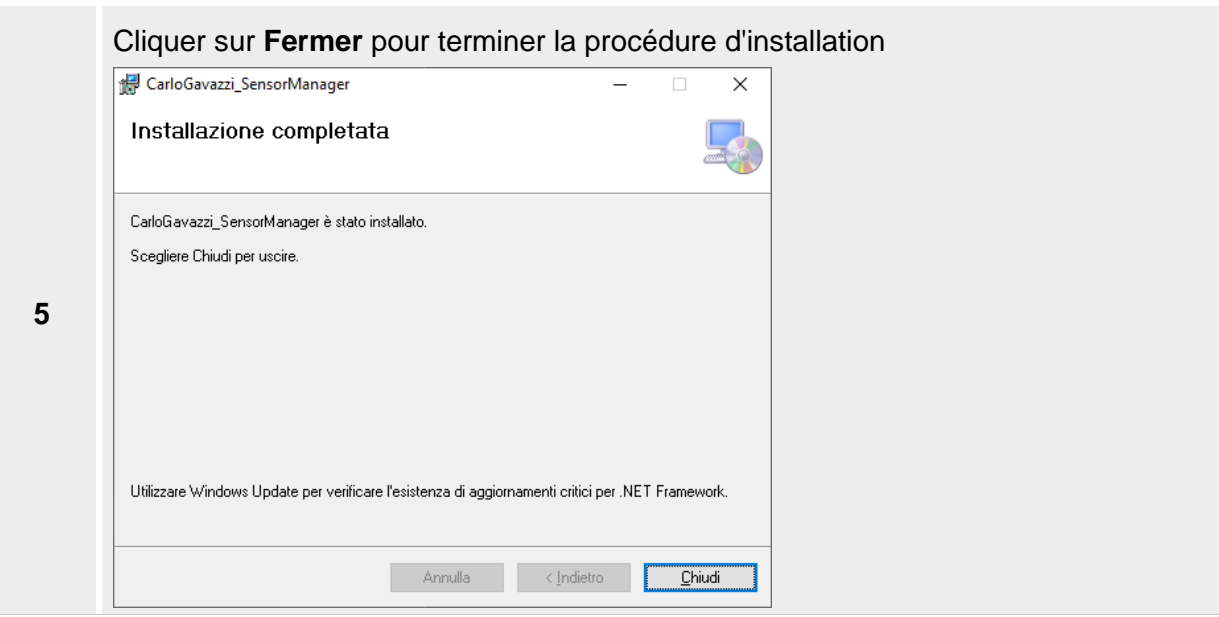

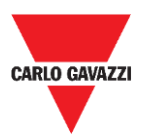

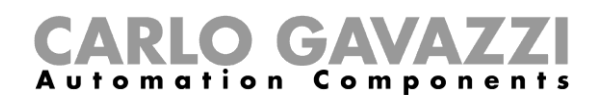

# <span id="page-31-0"></span>**Configurer le dispositif SBPCAL**

Le SBPCAL est un appareil portatif conçu pour calibrer, tester et gérer les capteurs sans fil SBPWSI1 et SBPWSI2, un par un ou en groupe. Il communique avec les capteurs via un protocole Long Range wireless propriétaire.

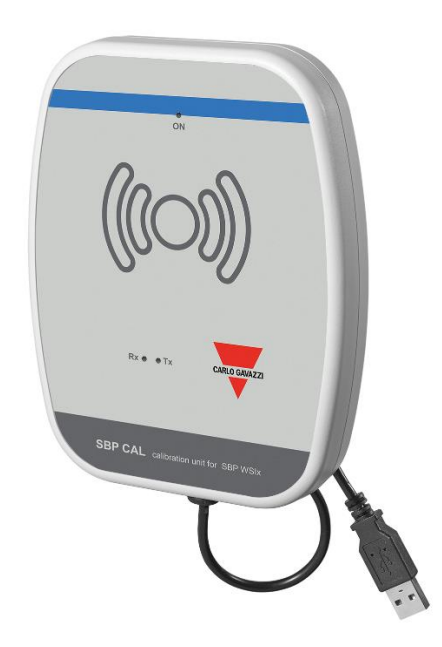

Suivre la procédure ci-dessous pour configurer et exécuter le logiciel Sensor Manager :

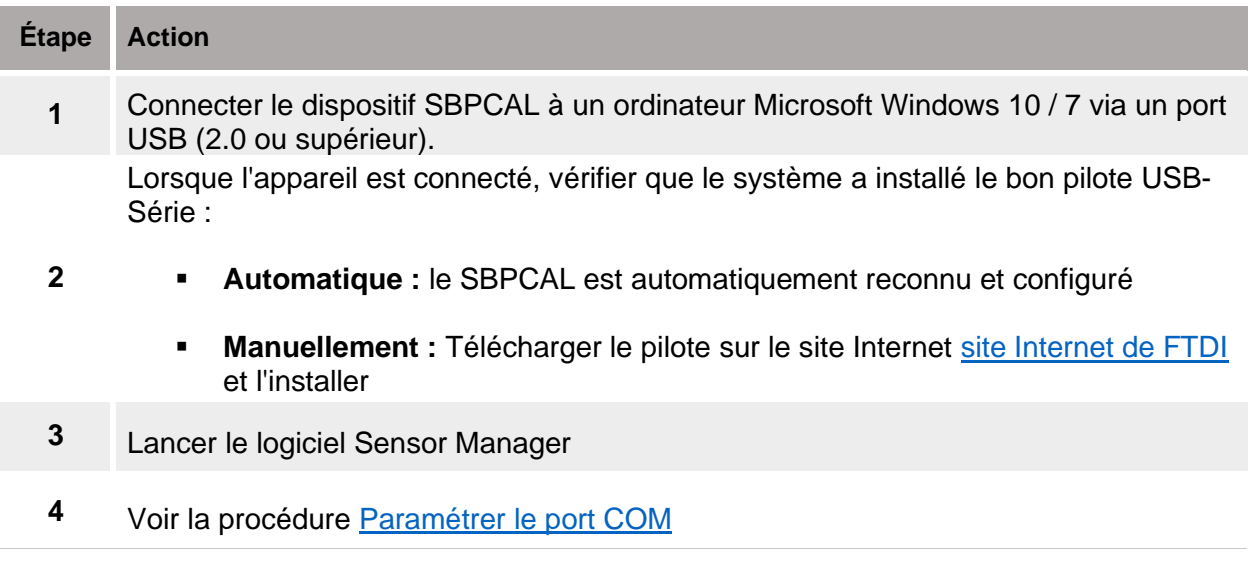

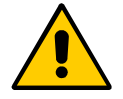

**!!! Le SBPCAL doit être connecté au PC/Notebook avant le lancement de l'application**

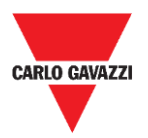

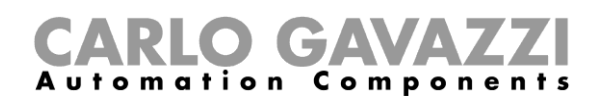

## <span id="page-32-0"></span>**Paramétrer le port COM**

Lors du lancement du logiciel, il est nécessaire de configurer le port COM virtuel à utiliser. Suivre la procédure ci-dessous pour configurer le paramètre de communication de l'appareil connecté :

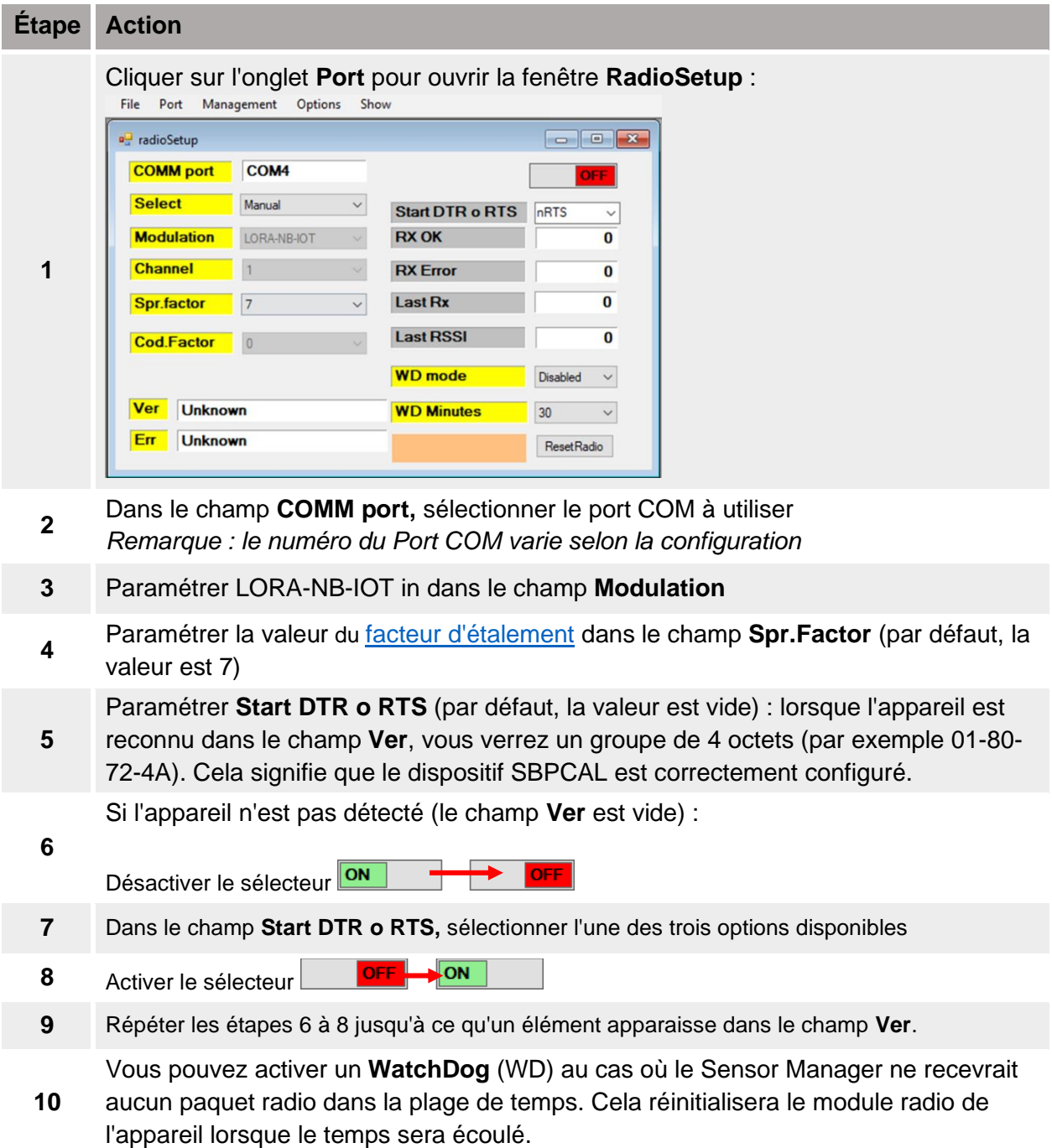

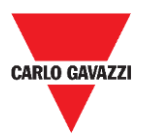

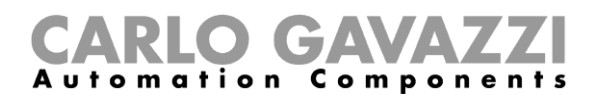

### <span id="page-33-0"></span>**Ce qu'il faut savoir**

#### **Démarrer DTR o RTS**

La connexion du dispositif SBPCAL à un PC/ordinateur portable dépend de la manière dont le convertisseur de série est configuré dans le PC, certains PC doivent configurer l'option DTR, d'autres PC doivent activer les options RTS et d'autres encore doivent activer l'option nRTS. L'utilisateur doit essayer différentes configurations pour trouver la bonne, comme indiqué dans la procédure ci-dessus.

#### <span id="page-33-1"></span>**Facteur d'étalement**

Comme dans un système sans fil standard, plus le nombre d'appareils et de données transmises est élevé, plus la possibilité d'interférences est grande. Dans ce cas, il faut allonger l'intervalle de transmission pour garantir la fiabilité.

Pour obtenir la distance maximale et la résistance aux interférences, nous suggérons d'utiliser le **facteur d'étalement SF7**. Les facteurs d'étalement autres que SF7 ne sont pas recommandés et doivent être évalués par l'installateur en fonction des conditions environnementales, car une valeur plus élevée du facteur d'étalement pourrait ne pas garantir la transmission correcte des données.

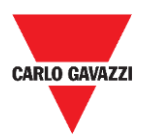

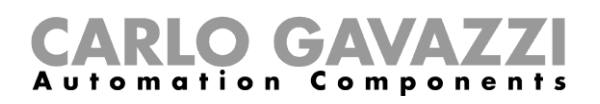

# <span id="page-34-0"></span>**Configuration du Capteur**

Une fois que les capteurs SBPWSIx ont été installés dans leur emplacement final, ils sont prêts à être configurés à l'aide du logiciel Sensor Manager.

Ce chapitre présente les **procédures de démarrage rapides** pour configurer les capteurs, en fonction des différents protocoles de communication. Ces procédures présentent les étapes que l'installateur doit suivre pour installer et configurer les capteurs correctement.

Pour toute exigence de configuration supplémentaire, l'installateur peut suivre les procédures [détaillées](#page-44-0) dans ce manuel.

#### **Pour tout type d'application autre que celles indiquées ci-dessous, veuillez contacter Carlo Gavazzi.**

### <span id="page-34-1"></span>**Procédures de démarrage rapide**

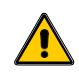

**Ne pas enterrer complètement les capteurs, avant d'avoir lu attentivement les informations ci-dessous.**

- 1. Avant de configurer les capteurs, lire attentivement le chapitre [Installation du capteur](#page-17-0) dans ce manuel.
- 2. Les capteurs doivent être installés dans leur emplacement final selon la numérotation des places de stationnement, telle que définie dans les caractéristiques du projet. Cela signifie que le numéro d'identification doit être défini/modifié pour chaque capteur SBPWSI1 selon l'emplacement de numérotation défini dans la carte du projet. Voir la procédure de [Définition/modification du numéro ID du capteur](#page-54-1) pour plus de détails.

Les procédures sont expliquées ci-dessous pour les différentes versions de capteurs :

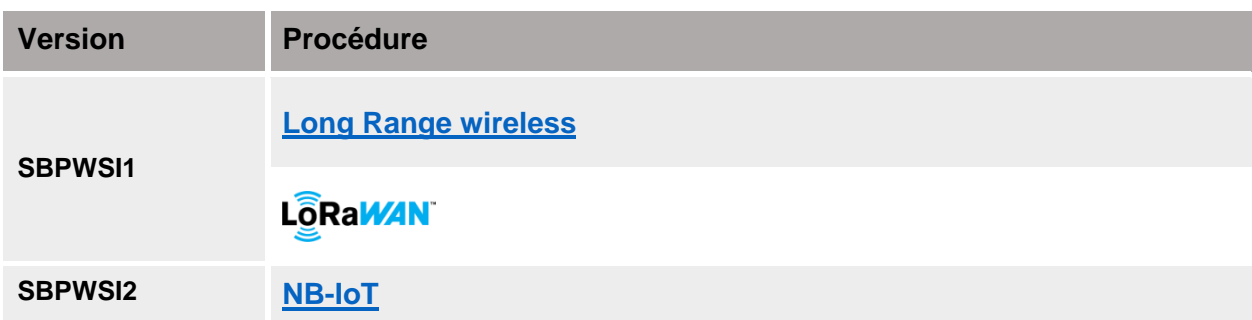

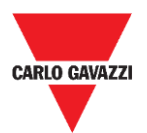

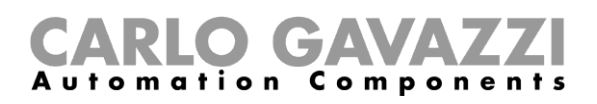

## <span id="page-35-0"></span>**Paramétrer le protocole Long Range wireless privée**

Pour configurer les capteurs SBPWSI1 et le concentrateur SBPCWSI1 afin qu'ils communiquent en utilisant le protocole Long Range wireless, suivre la procédure ci-dessous :

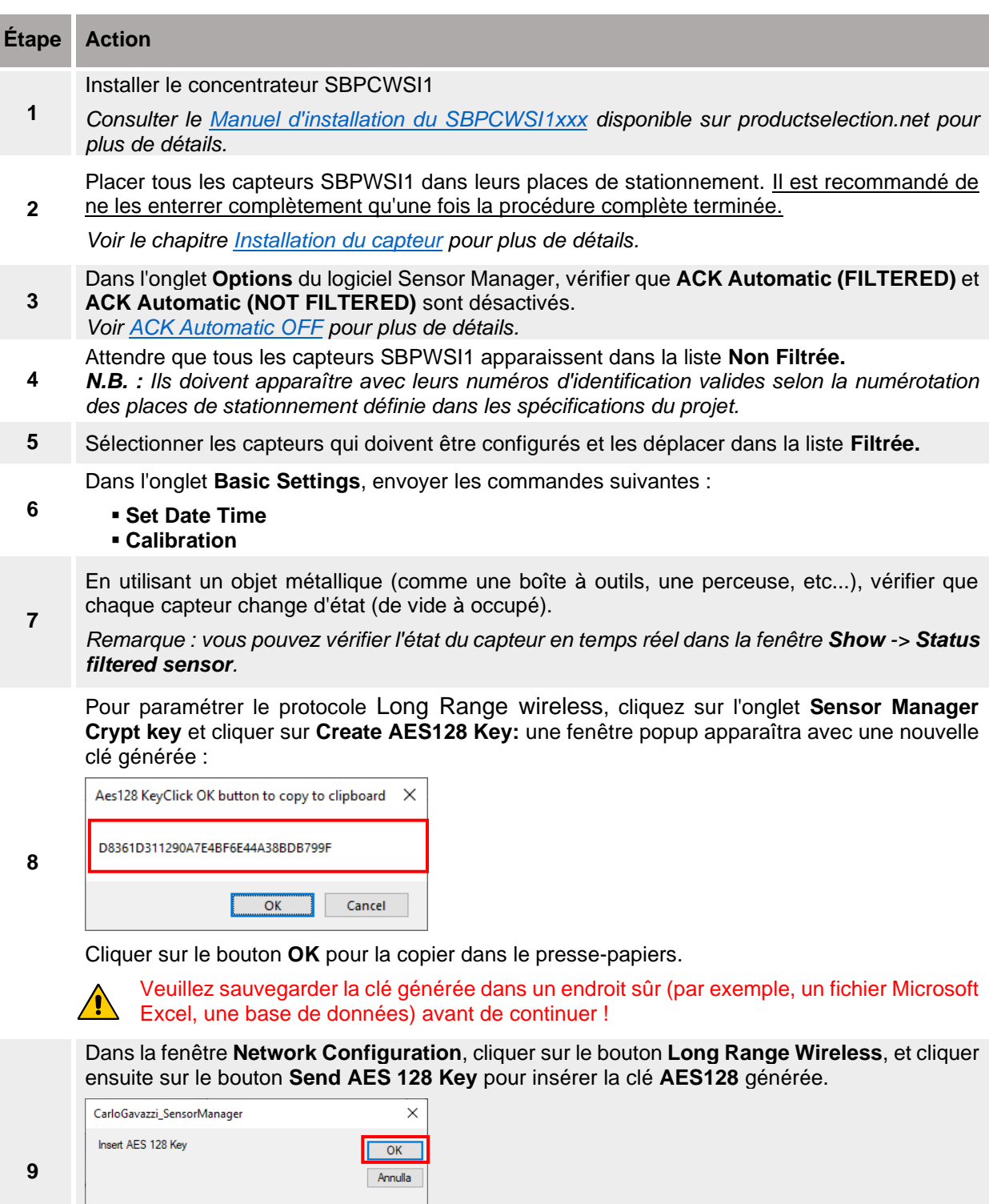

Cliquer sur le bouton **OK** pour enregistrer les modifications. Cette opération ne fait que stocker la valeur dans les capteurs.

413B22479E5A60E5D5DEA5624ABF5E99
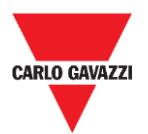

**10**

**11**

**15**

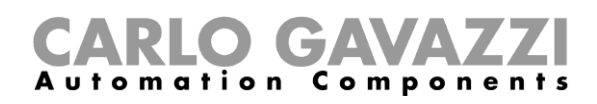

Dans la fenêtre **Network Configuration**, sélectionner l'option **Long Range Wireless**, et cliquer ensuite sur le bouton **Activate AES 128 :** saisir la valeur **1** dans la fenêtre qui apparaît.

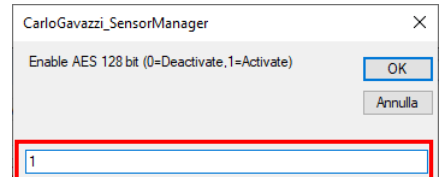

Cliquer sur le bouton **OK** : la communication AES128 de bout en bout sera activée dès que la commande sera exécutée (voir la fenêtre [Status command\)](#page-64-0).

Une fois que la clé AES 128 est activée dans les capteurs sélectionnés, la communication avec le dispositif SBPCAL est interrompue. **Les capteurs sont prêts à être associés au concentrateur SBPCWSI1 correspondant.**

Mettre le concentrateur SBPCWSI1 sous tension et entrer dans le système en utilisant l'ID TeamViewer / Anydesk et le mot de passe fournis.

**12** *N.B. : les informations d'identification sont fournies par Carlo Gavazzi en fonction du numéro de série du concentrateur.*

*(Chaque unité SBPCWSI1xxx possède des paramètres d'accès dédiés).*

Le concentrateur comprend le logiciel Sensor Manager.

**13** Dans l'onglet **Options**, vérifier que **ACK Automatic (FILTERED)** et **ACK Automatic (NOT FILTERED)** sont désactivés.

Pour activer la communication de bout en bout avec les capteurs, cliquer sur l'onglet **Sensor Manager Crypt key** et cliquer sur le bouton **Set AES128**. Dans la fenêtre **Select Keys**  sélectionner l'option **Custom** :

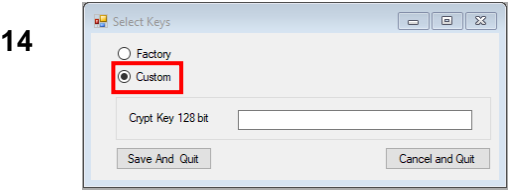

Insérer la clé précédemment générée dans le champ **Crypt Key 128 bit** :

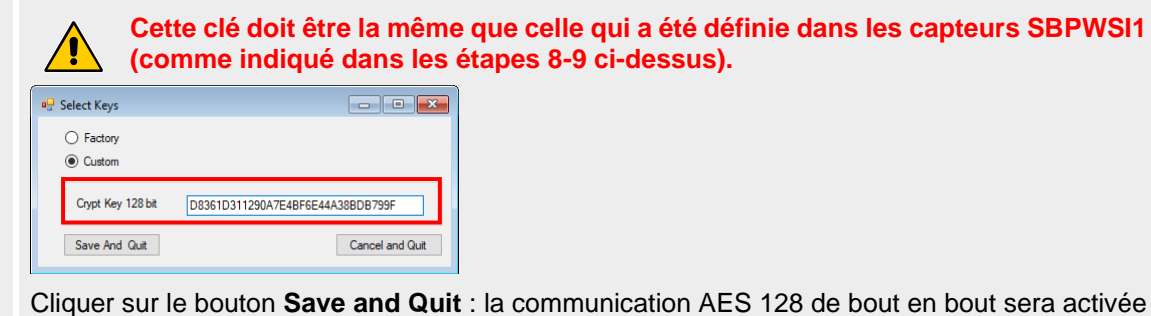

entre les capteurs et le concentrateur.

**<sup>16</sup>** Attendre que tous les capteurs SBPWSI1 apparaissent dans la liste **Non Filtrée**, les sélectionner ensuite et les déplacer dans la liste **Filtrée.**

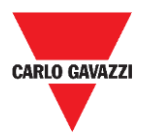

**18**

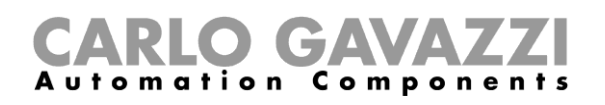

Dans l'onglet **Internet**, cliquer sur l'option **Server Udp setup** : la fenêtre **Remote Setup** apparaîtra.

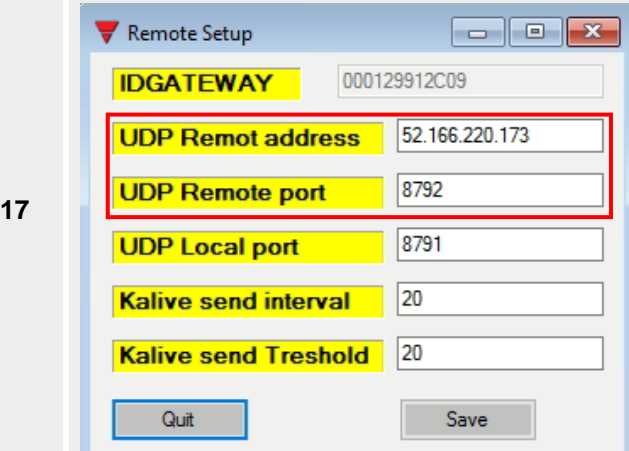

- Dans le champ **UDP Remote address**, saisir la valeur **52.166.220.173** (relative au serveur Cloud Carlo Gavazzi)
- Dans le champ **UDP Remote port**, saisir la valeur **8792** (relative au serveur Cloud Carlo Gavazzi)

Cliquer sur le bouton **Save** (enregistrer) pour enregistrer les modifications

Dans l'onglet **Internet**, sélectionner l'option **UDPFlow**: dans la fenêtre qui apparaît, vous pouvez vérifier l'état de la communication avec le serveur Cloud.

#### *Remarque : pour tout problème de communication, veuillez contacter Carlo Gavazzi*

Une fois que la communication fonctionne correctement, dans l'onglet **Options**, vérifier que l'option **ACK Automatic (FILTERED)**est activée. *Voir [ACK Automatic ON](#page-47-0) pour plus de détails.*

Options Show Sensor Manager Crypt K **19** V **ACK Automatic (FILTERED) ACK Automatic (NOT FILTERED)** 

> Pour terminer la procédure de configuration dans le concentrateur, dans l'onglet **File**, cliquer sur l'option **Save Filtered default**.

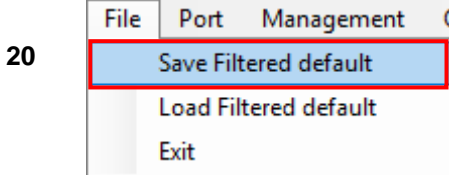

- **<sup>21</sup>** Dès que la connexion au serveur Cloud a été établie, contactez Carlo Gavazzi pour la configuration du Cloud.
- **<sup>22</sup>** Vous recevrez en retour les paramètres pour accéder au Cloud : accéder au **serveur CPY** et ajouter les paramètres du Cloud.

#### **ATTENTION !!**

L'utilisateur est responsable de la génération et du stockage de la clé de cryptage. Si la clé de cryptage est perdue et/ou oubliée, il ne sera pas possible d'ajouter et d'effectuer la maintenance des capteurs, et en cas de panne du concentrateur SBPCWSI1, il ne sera pas possible de le remplacer sans la clé AES128. Dans ce cas, tous les capteurs devront être déterrés, réinitialisés au moyen d'un aimant et reprogrammés avec une nouvelle clé AES 128.

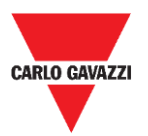

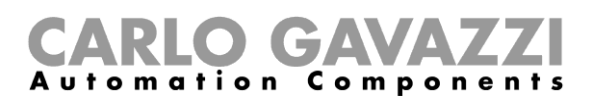

### **Paramétrer le protocole de communication LoRaWAN®**

#### **N.B. : Ce manuel ne décrit pas la configuration des serveurs de réseau LoRaWAN, ni la configuration des serveurs d'application LoRaWAN.**

La procédure ci-dessous fournit les informations nécessaires à la configuration des capteurs SBPWSI1 selon les passerelles LoRaWAN® standard.

#### **Ce qu'il faut savoir**

LoRaWAN® est un protocole de réseau étendu à faible puissance (LPWAN). Il s'agit d'une technique de modulation à spectre étalé à des débits de données extrêmement faibles, qui permet d'envoyer des données sur de longues distances. Comme l'exige le protocole LoRaWAN®, une méthode d'authentification, telle que le mode OOTA ou ABP, doit être définie entre les capteurs SBPWSI1 et les serveurs LoRaWAN. Cela signifie que le fournisseur de services LoRaWAN® doit fournir les informations requises.

#### **Mode de connexion OTAA**

L'activation radiodiffusée, en anglais Over-the-Air Activation (OTAA), est la méthode d'authentification préférée et la plus sûre. Les capteurs effectuent une procédure de connexion avec le réseau LoRaWAN®, au cours de laquelle un DevAddr dynamique est attribué et les [clés](https://www.thethingsnetwork.org/docs/lorawan/security.html#security-keys)  [de sécurité](https://www.thethingsnetwork.org/docs/lorawan/security.html#security-keys) sont négociées avec le dispositif. Les paramètres suivants sont requis par le mode de connexion OTAA :

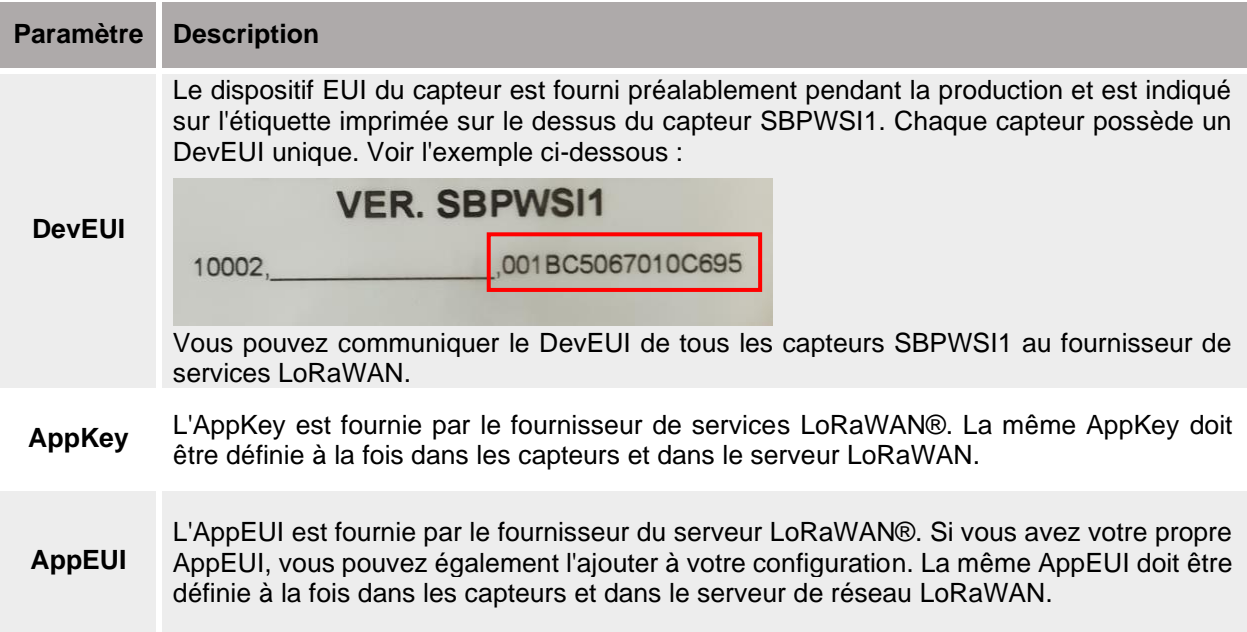

![](_page_39_Picture_0.jpeg)

![](_page_39_Picture_1.jpeg)

#### **ABP (Authentification par personnalisation)**

Les paramètres suivants sont requis par le mode de connexion ABP :

![](_page_39_Picture_177.jpeg)

Si vous souhaitez obtenir de plus amples informations sur les spécifications de LoRaWAN®, consulter le document de spécifications de LoRa® Alliance.

#### **Procédures**

Pour configurer les capteurs SBPWSI1 selon le protocole de communication LoRaWAN®, suivre la procédure ci-dessous :

![](_page_39_Picture_178.jpeg)

![](_page_40_Picture_0.jpeg)

**8**

**10**

![](_page_40_Picture_1.jpeg)

![](_page_40_Picture_168.jpeg)

Dans **LoRaWAN Parameters**, cliquer sur le bouton **LWan UseCases** pour ouvrir le menu **UseCases** : sélectionner OTAA ou ABP selon les paramètres du serveur de réseau LoRaWAN® auquel vous connectez les capteurs :

- OTAA Solution 3
- ABP Solution 2

![](_page_40_Picture_169.jpeg)

**9** Cliquer sur le bouton **Save and quit** pour enregistrer les modifications.

Régler les paramètres en fonction des méthodes de connexion sélectionnées, comme exigé par le serveur de réseau LoRaWAN® auquel vous connectez les capteurs :

![](_page_40_Picture_170.jpeg)

**Remarque importante : saisir les valeurs [sans](https://context.reverso.net/traduzione/inglese-italiano/without) espaces ni [tirets!](https://context.reverso.net/traduzione/inglese-italiano/dashes)**

**11** Dans la fenêtre **Status Command**, vérifier que toutes les commandes envoyées ont été exécutées avant d'activer le protocole de communication LoRaWAN® pour les capteurs sélectionnés.

![](_page_41_Picture_0.jpeg)

![](_page_41_Picture_1.jpeg)

Après avoir réglé tous les paramètres de LoRaWAN®, vérifier que tous les capteurs qui doivent être activés avec la communication LoRaWAN sont sélectionnés, puis cliquer sur le bouton **Set Long Range wireless/LoRaWAN®** : le protocole de communication sera immédiatement basculé sur LoRaWAN®.

**12 N.B : Ils disparaîtront du logiciel Sensor Manager dès qu'ils commenceront à communiquer avec le réseau LoRaWAN®.** Ce réglage est enregistré dans la mémoire du capteur, il sera donc restauré après une déconnexion de la batterie.

#### **Revenir au protocole Long Range wireless privée**

Pour remettre les capteurs SBPWSI1 en mode Long Range wireless, il existe deux façons de procéder :

![](_page_41_Picture_104.jpeg)

Après un changement de protocole de communication, les capteurs apparaîtront dans la liste **Non Filtrée.**

![](_page_42_Picture_0.jpeg)

![](_page_42_Picture_1.jpeg)

### **Paramétrer le protocole de communication NB-IoT**

Pour configurer les capteurs SBPWSI2 selon les paramètres du réseau NB-IoT, suivre la procédure ci-dessous.

**Remarque : une carte SIM doit être installée dans chaque capteur SBPWSI2 (voir [Assemblage du capteur BPWSI2\)](#page-16-0), avant de continuer la procédure suivante.**

![](_page_42_Picture_213.jpeg)

![](_page_43_Picture_0.jpeg)

![](_page_43_Picture_1.jpeg)

Dans le champ APN LOW, définir l'APN de l'ISP.

- *Exemple : la valeur TIM IT APN est nbiot.tim.it*
- **12** N.B. : Veuillez vérifier auprès de l'ISP si l'APN est nécessaire pour leur solution NB-IoT. Il peut arriver que l'opérateur demande l'APN, mais que les capteurs ne soient pas en mesure de s'enregistrer dans le réseau.

**13** Dans le champ **Set Code City**, saisir la valeur fournie :

N.B. : si cette valeur n'est pas fournie par l'ISP, laisser ce champ vide.

**<sup>14</sup>** Dans la fenêtre **Status Command**, vérifier que toutes les commandes envoyées ont été exécutées avant d'activer le protocole de communication NB-IoT pour les capteurs sélectionnés.

Après avoir réglé tous les paramètres de NB-IoT, vérifier que tous les capteurs qui doivent être activés avec la communication NB-IoT sont sélectionnés, puis cliquer sur le bouton **Set Long Range wireless/NbIot mode** : le protocole de communication sera immédiatement basculé sur réseau NB-IoT.

**15 N.B : Ils disparaîtront du logiciel Sensor Manager dès qu'ils commenceront à communiquer avec le réseau NB-IoT.**

Ce réglage est enregistré dans la mémoire du capteur, il sera donc restauré après une déconnexion de la batterie.

#### **Revenir au mode de maintenance**

Pour remettre les capteurs SBPWSI2 en mode Long Range wireless, il existe deux façons de procéder :

![](_page_43_Picture_143.jpeg)

Après un changement de protocole de communication, les capteurs apparaîtront dans la liste **Non Filtrée.**

![](_page_44_Picture_0.jpeg)

![](_page_44_Picture_1.jpeg)

# **Interface utilisateur**

Ce chapitre présente les différents menus et les procédures qui s'y rapportent.

### **Onglet File (Fichier)**

Dans l'onglet **File**, l'installateur peut gérer les projets.

![](_page_44_Picture_74.jpeg)

Les champs disponibles sont :

![](_page_44_Picture_75.jpeg)

![](_page_45_Picture_0.jpeg)

![](_page_45_Picture_1.jpeg)

## **Onglet Port**

Ce menu affiche les paramètres d'un réseau spécifique. Les options affichées dépendent de la **Modulation** choisie.

![](_page_45_Picture_148.jpeg)

Dans l'image ci-dessus, la modulation *LORA-NB-IOT* est sélectionnée et les paramètres se réfèrent à cette modulation. Les champs disponibles sont :

![](_page_45_Picture_149.jpeg)

![](_page_46_Picture_0.jpeg)

![](_page_46_Picture_1.jpeg)

### **Onglet Management (Gestion)**

Dans le menu **Management**, il est possible d'effacer tous les compteurs et de réinitialiser la gestion des capteurs sans quitter le programme.

Carlo Gavazzi S.p.A @1.0.7271.32019 COM3:(EMBIT-CH1) Factory Keys

![](_page_46_Picture_84.jpeg)

### **Onglet Options**

Dans le menu **Options**, il est possible de définir les paramètres suivants :

![](_page_46_Picture_85.jpeg)

![](_page_46_Picture_86.jpeg)

Les options possibles sont :

![](_page_46_Picture_87.jpeg)

![](_page_47_Picture_0.jpeg)

![](_page_47_Picture_1.jpeg)

### **Ce qu'il faut savoir**

![](_page_47_Picture_161.jpeg)

#### <span id="page-47-0"></span>**ACK Automatic ON**

Lorsque l'option *ACK Automatic* est **ON** → un ACK (message d'accusé de réception) est requis par le capteur : cela signifie que le SBPCWSI1 doit renvoyer au capteur un ACK en guise de réception de chaque *message reçu dans les situations suivantes* :

■ L'état de la place de stationnement change → le capteur envoie un *message d'information* au concentrateur

▪ L'état de la place de stationnement ne change pas **<sup>→</sup>** le capteur envoie un *message de Maintien de connexion ("Keep-Alive", KA)* lorsque le délai de *Maintien de connexion* expire

Lorsque le capteur reçoit l'ACK, il fonctionne en MODE IDLE jusqu'au prochain événement pour optimiser la consommation de la batterie.

**E** Si le concentrateur/unité de calibrage envoie une commande au capteur, celle-ci sera exécutée lors de l'événement suivant (expiration du délai KA, changement d'état).

![](_page_47_Figure_10.jpeg)

En MODE IDLE, le capteur envoie un message KA uniquement lorsque le délai d'attente expire, mais il notifie immédiatement tout changement détecté dans l'état de la place de stationnement.

![](_page_48_Picture_0.jpeg)

![](_page_48_Picture_1.jpeg)

#### <span id="page-48-0"></span>**ACK Automatic OFF**

Lors de la mise en service → l'option ACK Automatic doit être réglée sur **OFF :** le capteur n'attend pas d'ACK, il réagit donc immédiatement à toute commande (le seul délai présent est dû au *Temps d'échantillonnage*).

- Le capteur reçoit une commande → celle-ci sera exécutée en fonction du *Temps d'échantillonnage* (10 s par défaut) au lieu du délai de Maintien de connexion (10 min par défaut).
- Si, lors de la mise en service, l'option ACK automatic est activée :
- $\mathcal{C}$ la commande sera exécutée lors de l'événement suivant (changement d'état détecté ou transmission d'un message KA), ce qui ralentit les opérations de mise en service.

![](_page_48_Figure_7.jpeg)

Dès que la mise en service est terminée, les options de **ACK Automatic** doivent être réglées sur **ON**.

![](_page_49_Picture_0.jpeg)

![](_page_49_Picture_1.jpeg)

### **Onglet Show (Affichage)**

Dans ce menu, l'installateur peut activer/désactiver des fenêtres dédiées pour gérer les capteurs et leur communication, ainsi que les commandes et les informations de diagnostic.

Carlo Gavazzi S.p.A @1.0.7271.17780 COM3:(EMBIT-CH1)Factory Keys

![](_page_49_Picture_5.jpeg)

#### **Fenêtre Sensors List (Liste des capteurs)**

La liste des capteurs montre tous les capteurs actifs reçus par le SBPCAL/SBPCWS1. À partir de cette fenêtre, l'installateur peut exécuter les commandes des capteurs sélectionnés.

![](_page_49_Picture_101.jpeg)

Les zones disponibles sont :

![](_page_49_Picture_102.jpeg)

![](_page_50_Picture_0.jpeg)

![](_page_50_Picture_1.jpeg)

*Remarque : les commandes peuvent être exécutées uniquement pour les capteurs présents dans la liste filtrée*

#### **Liste de commandes**

Les commandes disponibles sont regroupées en quatre sous-onglets comme affichées cidessous :

### **Basic Settings (Réglages de base)**

<span id="page-50-0"></span>![](_page_50_Picture_99.jpeg)

Les champs disponibles sont les suivants :

![](_page_50_Picture_100.jpeg)

![](_page_51_Picture_0.jpeg)

I

![](_page_51_Picture_1.jpeg)

# **Procédures**

### **Sélectionner les capteurs à gérer**

Pour envoyer des commandes à un ou plusieurs capteurs, ils doivent être déplacés vers la **Liste filtrée**. Voir la procédure ci-dessous :

![](_page_51_Picture_119.jpeg)

![](_page_52_Picture_0.jpeg)

![](_page_52_Picture_1.jpeg)

### <span id="page-52-0"></span>**Calibration**

**Le calibrage doit être effectué lorsque le capteur est entièrement installé et prêt pour son utilisation finale !**

#### **Ce qu'il faut savoir**

#### **Calibrage du zéro magnétique**

Le processus de calibrage doit être effectué une fois les capteurs installés. Aucune voiture ou autre objet métallique tel qu'un outil ou une clôture, ne doit être présent dans un rayon de 5 mètres du capteur (condition optimale), sinon il se pourrait que le calibrage ne soit pas effectué correctement, ce qui affecterait la détection des voitures.

![](_page_52_Picture_7.jpeg)

#### **Calibrer les capteurs**

Après avoir installé les capteurs, et lorsque la zone est libérée de toute présence de voitures, suivre cette procédure :

![](_page_52_Picture_109.jpeg)

![](_page_53_Picture_0.jpeg)

**6**

![](_page_53_Picture_1.jpeg)

Déplacer les capteurs qui doivent être calibrés dans la colonne **Filtered List**. Ils seront surlignés en bleu.

![](_page_53_Picture_86.jpeg)

Remarque : veuillez ne pas sélectionner plus de 10 capteurs à la fois.

Cliquer sur le bouton **Calibration** et cliquer sur **Yes** pour confirmer l'opération.

![](_page_53_Picture_6.jpeg)

Dans la fenêtre **StatusCommand** (état de commande) qui apparaît, vous pouvez vérifier l'exécution de toutes les commandes :

![](_page_53_Picture_87.jpeg)

- Sur la gauche, les commandes en attente sont affichées avec les informations des capteurs.
- Sur la droite, les commandes exécutées sont affichées.
- **7** Si tout est fait selon la procédure, le calibrage d'un groupe de 10 capteurs nécessite jusqu'à 60 secondes.

![](_page_54_Picture_0.jpeg)

:

![](_page_54_Picture_1.jpeg)

### <span id="page-54-1"></span>**Set Date Time (Réglage de la date et de l'heure)**

Cette commande met à jour l'horloge interne des capteurs SBPWSIx selon le tableau ci-dessous

![](_page_54_Picture_130.jpeg)

Il est important d'exécuter cette opération **à chaque fois** qu'un capteur est installé et calibré. Voir la procédure ci-dessous :

![](_page_54_Picture_131.jpeg)

### <span id="page-54-0"></span>**Set/change the sensor ID number (Régler/modifier le numéro ID du capteur)**

Pour définir/modifier l'adresse physique d'un capteur, suivre la procédure suivante :

**Remarque : Cette procédure doit être effectuée pour un capteur à la fois.**

![](_page_54_Picture_132.jpeg)

![](_page_55_Picture_0.jpeg)

![](_page_55_Picture_1.jpeg)

Dès que la procédure est terminée, le capteur apparaîtra dans la **Liste Filtrée**, avec le nouveau numéro ID. Lors de la réception du premier paquet avec le nouveau numéro ID, la version FW sera affichée à droite du nouveau numéro ID du capteur.

*Ex : dans l'exemple ci-dessous, l'ancien ID était 10002 et le capteur est maintenant présent avec le nouvel ID 101* 

![](_page_55_Picture_106.jpeg)

L'"ancien" ID est toujours présent dans la **Liste Filtrée**. Il est recommandé de le déplacer de la **Liste Filtrée** vers la **Liste Non Filtrée**, afin d'éviter toute confusion.

![](_page_55_Picture_107.jpeg)

### <span id="page-55-0"></span>**Clear the commands (Effacer les commandes)**

S'il est nécessaire d'envoyer à nouveau la même commande à un capteur, il faut effacer la commande envoyée/exécutée pour les capteurs sélectionnés, en appuyant sur le bouton **Clear CMD**.

S'il est nécessaire d'envoyer à nouveau la même commande à un capteur ou à un groupe de capteurs, il est nécessaire d'effacer les commandes en attente. Sinon, la même commande ne sera pas ajoutée à la liste des commandes en attente. Suivre la procédure ci-dessous :

![](_page_55_Picture_108.jpeg)

![](_page_56_Picture_0.jpeg)

![](_page_56_Picture_1.jpeg)

## <span id="page-56-0"></span>**Set AutoACK property (Régler l'option AutoACK)**

#### **Ce qu'il faut savoir**

N.B : Dans l'exemple ci-dessous, le concentrateur SBPCWSI1 est réglé sur *ACK Automatic ACK toujours activé.*

- Si la communication entre le concentrateur et le capteur est momentanément interrompue, le capteur ne recevra aucun message ACK.
	- Si le paramètre AutoACK est réglé sur OFF → le capteur continuera à réessayer la transmission jusqu'à ce qu'il reçoive un ACK. Étant donné que le capteur reste toujours actif, la consommation de la batterie sera très élevée.
	- Si le paramètre AutoACK est réglé sur  $ON \rightarrow$  le capteur accusera réception après *n réponses* (min.1 - max. 7), en arrêtant la transmission continue pour éviter que la batterie ne se décharge.

![](_page_56_Figure_8.jpeg)

Lorsque la communication est rétablie, le capteur reçoit en retour l'ACK du concentrateur.

![](_page_57_Picture_0.jpeg)

![](_page_57_Picture_1.jpeg)

#### **Procédure**

Pour définir l'*option AutoACK* dans le menu *Sensor settings*, suivre la procédure suivante :

![](_page_57_Picture_85.jpeg)

![](_page_58_Picture_0.jpeg)

![](_page_58_Picture_1.jpeg)

# **Interface Utilisateur**

## <span id="page-58-0"></span>**Advanced Settings (Réglages avancés)**

![](_page_58_Picture_98.jpeg)

Les champs disponibles sont :

![](_page_58_Picture_99.jpeg)

![](_page_59_Picture_0.jpeg)

![](_page_59_Picture_1.jpeg)

## <span id="page-59-0"></span>**Configuration Réseau**

#### **Long Range wireless**

Dans ce menu, l'installateur peut régler les paramètres de la fonction Long Range wireless pour relier les capteurs SBPWSI1 au(x) concentrateur(s) SBPCWSI1 concerné(s).

![](_page_59_Picture_73.jpeg)

Les paramètres de la fonction Long Range wireless sont les suivants :

![](_page_59_Picture_74.jpeg)

![](_page_60_Picture_0.jpeg)

![](_page_60_Picture_1.jpeg)

#### **Set LoRaWAN® Parameters (Définir les paramètres LoRaWAN® )**

Dans ce menu, l'installateur peut définir les paramètres LoRaWAN® pour configurer les capteurs SBPWSI1 en fonction du réseau LoRaWAN® approprié.

![](_page_60_Picture_4.jpeg)

Les paramètres LoRaWAN® sont les suivants :

![](_page_60_Picture_170.jpeg)

![](_page_61_Picture_0.jpeg)

![](_page_61_Picture_1.jpeg)

#### **Set NBIOT Parameters (Définir les paramètres NBIOT)**

Dans ce menu, l'installateur peut définir les paramètres NB-IoT pour configurer les capteurs SBPWSI2 selon le réseau NB-IoT approprié.

![](_page_61_Picture_137.jpeg)

Les paramètres NB-IoT sont les suivants :

![](_page_61_Picture_138.jpeg)

![](_page_62_Picture_0.jpeg)

![](_page_62_Picture_1.jpeg)

#### <span id="page-62-0"></span>**Firmware Updates (Mises à jour du Firmware)**

Avec ce menu, il est possible de charger un nouveau firmware pour mettre à jour un capteur SBPWSIx. Pour mettre à jour le firmware, suivre la procédure suivante :

![](_page_62_Picture_83.jpeg)

![](_page_63_Picture_0.jpeg)

![](_page_63_Picture_1.jpeg)

### **Show -> Filtered Sensors (Afficher -> Capteurs filtrés)**

Sélectionnez l'option **Filtered Sensors** (Capteurs filtrés) pour activer une fenêtre permettant de surveiller les images reçues des capteurs présents dans les **Filtered**.

![](_page_63_Picture_95.jpeg)

### **Show -> Not filtered Sensors (Afficher -> Capteurs Non filtrés)**

Sélectionnez l'option **Not Filtered Sensors** (Capteurs non filtrés) pour activer une fenêtre permettant de surveiller les images reçues des capteurs présents dans les **Not Filtered**.

![](_page_63_Picture_96.jpeg)

Pour les deux fenêtres, les boutons disponibles sont les suivants :

![](_page_63_Picture_97.jpeg)

![](_page_64_Picture_0.jpeg)

![](_page_64_Picture_1.jpeg)

### <span id="page-64-0"></span>**Show -> Commands sent (Afficher -> Commandes envoyées)**

Cette fenêtre affiche toutes les commandes exécutées et/ou annulées à partir des capteurs SBPWSIx. Chaque commande envoyée au capteur ouvre la fenêtre **Command sent**, où sont affichées à gauche les commandes en attente et à droite les commandes exécutées. De cette façon, il est très simple de comprendre lorsqu'un capteur a reçu une commande ou une configuration.

![](_page_64_Picture_95.jpeg)

Les zones disponibles sont :

![](_page_64_Picture_96.jpeg)

![](_page_65_Picture_0.jpeg)

![](_page_65_Picture_1.jpeg)

#### **Ce qu'il faut savoir**

#### **Aborted Command (Commande avortée)**

Si après 10 tentatives, une commande envoyée à un capteur SBPWSIx n'a pas été exécutée, elle sera annulée par le logiciel Sensor Manager. Voir la procédure [Clear commands](#page-55-0) pour envoyer à nouveau la commande.

![](_page_66_Picture_0.jpeg)

![](_page_66_Picture_1.jpeg)

### **Show -> Single Sensor Monitor (Afficher -> Moniteur pour capteur unique)**

Cette fenêtre montre toutes les communications radio d'un seul capteur. Saisir le numéro du capteur dans la case située près des boutons en bas de la fenêtre. Les fonctions des boutons sont les mêmes que pour les fenêtres **Filtered** et **Not Filtered**.

![](_page_66_Picture_4.jpeg)

### **Show -> Status Filtered Sensors (Afficher -> État des capteurs filtrés)**

Affiche une fenêtre où il est possible de sélectionner les données que l'utilisateur veut afficher pour tous les capteurs présents dans la **Liste Filtrée**.

![](_page_66_Figure_7.jpeg)

![](_page_67_Picture_0.jpeg)

![](_page_67_Picture_1.jpeg)

Dans le menu de gauche, il est possible de sélectionner les données affichées dans chaque case de capteur. Les options possibles sont :

![](_page_67_Picture_143.jpeg)

![](_page_68_Picture_0.jpeg)

![](_page_68_Picture_1.jpeg)

### **Onglet Sensor Manager Crypt Key (Clé de cryptage Sensor Manager)**

Dans ce menu, l'installateur peut définir la clé AES128 de bout en bout entre les capteurs SBPWSI1 et le concentrateur SBPCWSI1.

N.B : Il est fortement conseillé de définir la clé AES128 avant de terminer le processus d'installation complet.

![](_page_68_Picture_148.jpeg)

Les options possibles sont :

![](_page_68_Picture_149.jpeg)

### **Remarque importante**

**!!! LA GÉNÉRATION ET L'ENREGISTREMENT DE LA CLÉ AES 128 EST SOUS LA RESPONSABILITÉ DE L'UTILISATEUR !!!**

LA MÊME CLÉ AES 128 DOIT ÊTRE DÉFINIE DANS LE CONCENTRATEUR SBPCWSI1 ET DANS LES CAPTEURS SBPWSIx. VEUILLEZ L'ENREGISTRER CORRECTEMENT

Pour des raisons de sécurité, le logiciel Sensor Manager ne permet pas de voir ou de récupérer la clé AES 128 en cours d'utilisation.

![](_page_69_Picture_0.jpeg)

![](_page_69_Picture_1.jpeg)

## **Onglet Internet**

#### **Note : Ce menu est affiché UNIQUEMENT dans la version du logiciel Sensor Manager Carlo Gavazzi qui fonctionne dans le concentrateur SBPCWSI1.**

Dans ce menu, l'installateur peut configurer le paramètre relatif au serveur Cloud Carlo Gavazzi auquel le concentrateur SBPCWSI1 enverra les informations d'occupation collectées à partir des capteurs SBPWSI1.

![](_page_69_Picture_5.jpeg)

Les options possibles sont :

![](_page_69_Picture_203.jpeg)

![](_page_70_Picture_0.jpeg)

![](_page_70_Picture_1.jpeg)

![](_page_70_Picture_48.jpeg)

![](_page_71_Picture_0.jpeg)

![](_page_71_Picture_1.jpeg)

# **Propriété intellectuelle**

#### **Copyright © 2019, CARLO GAVAZZI Controls SpA**

Tous droits réservés dans tous les pays.

CARLO GAVAZZI Controls S.p.A. se réserve le droit d'apporter des modifications ou des améliorations à sa documentation sans préavis.